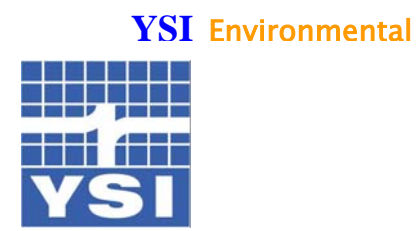

*Pure Data for a Healthy Planet.™* 

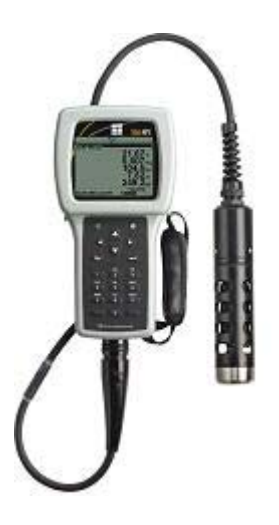

# YSI 556 MPS多参数系统操作手册

# 目录

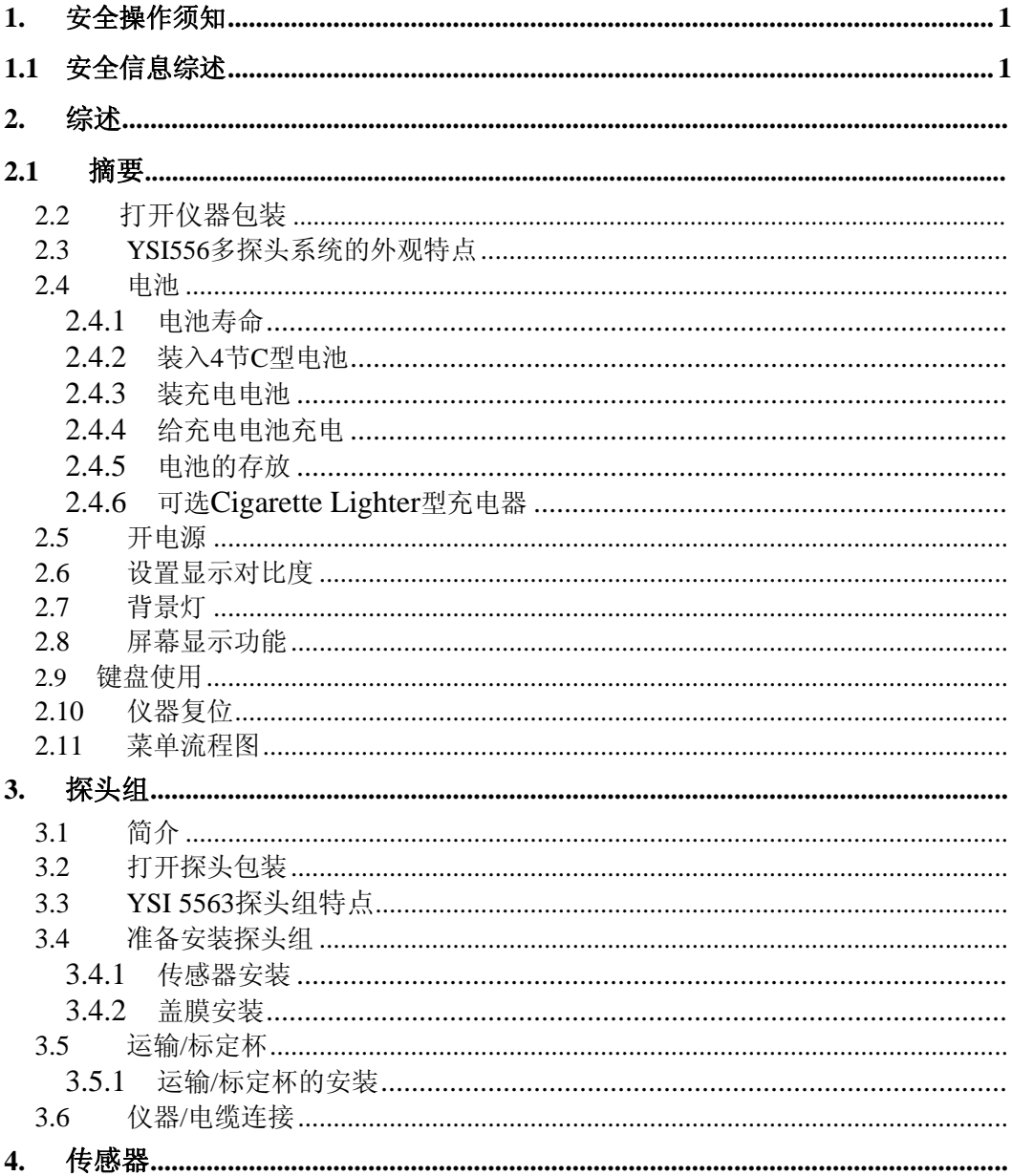

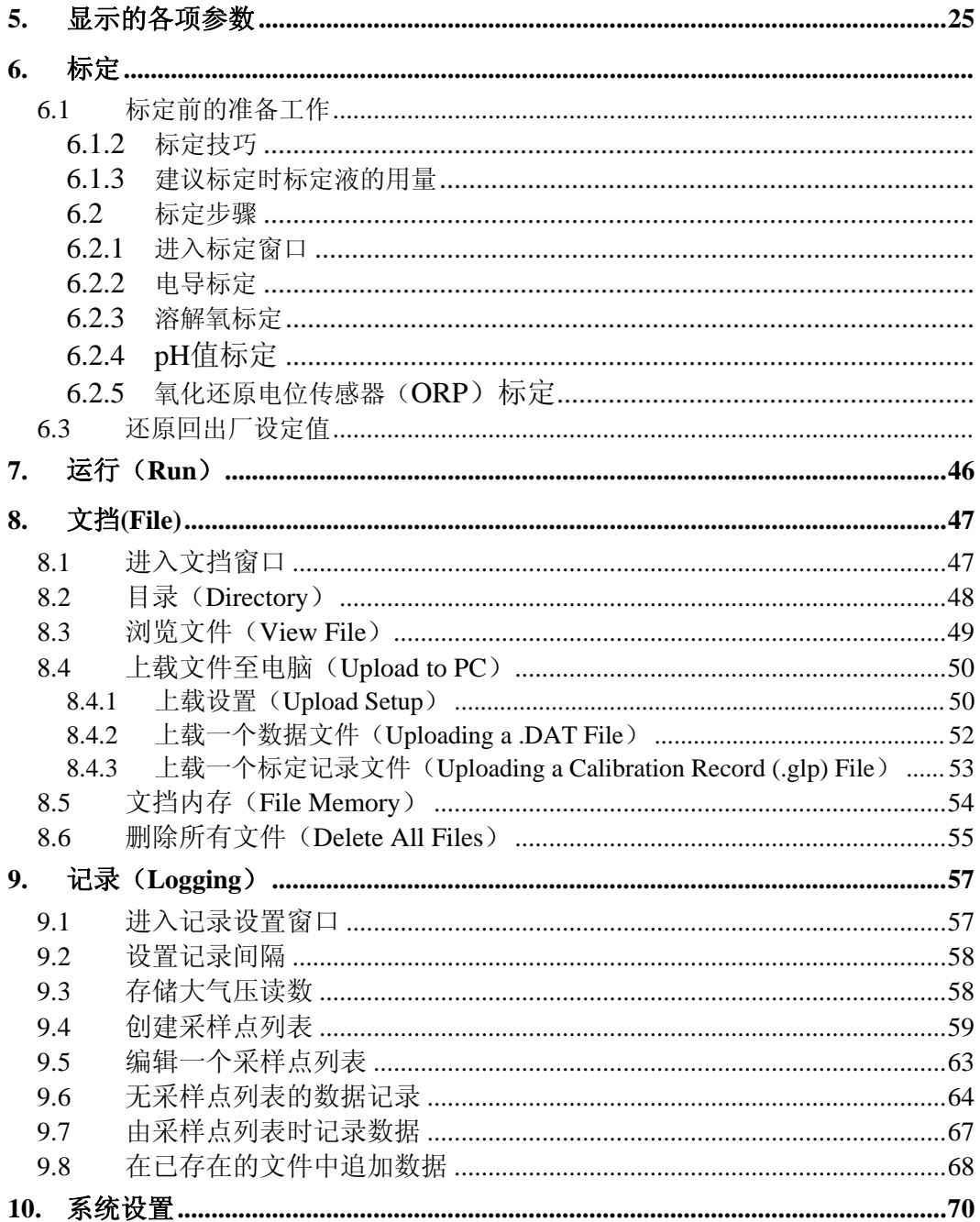

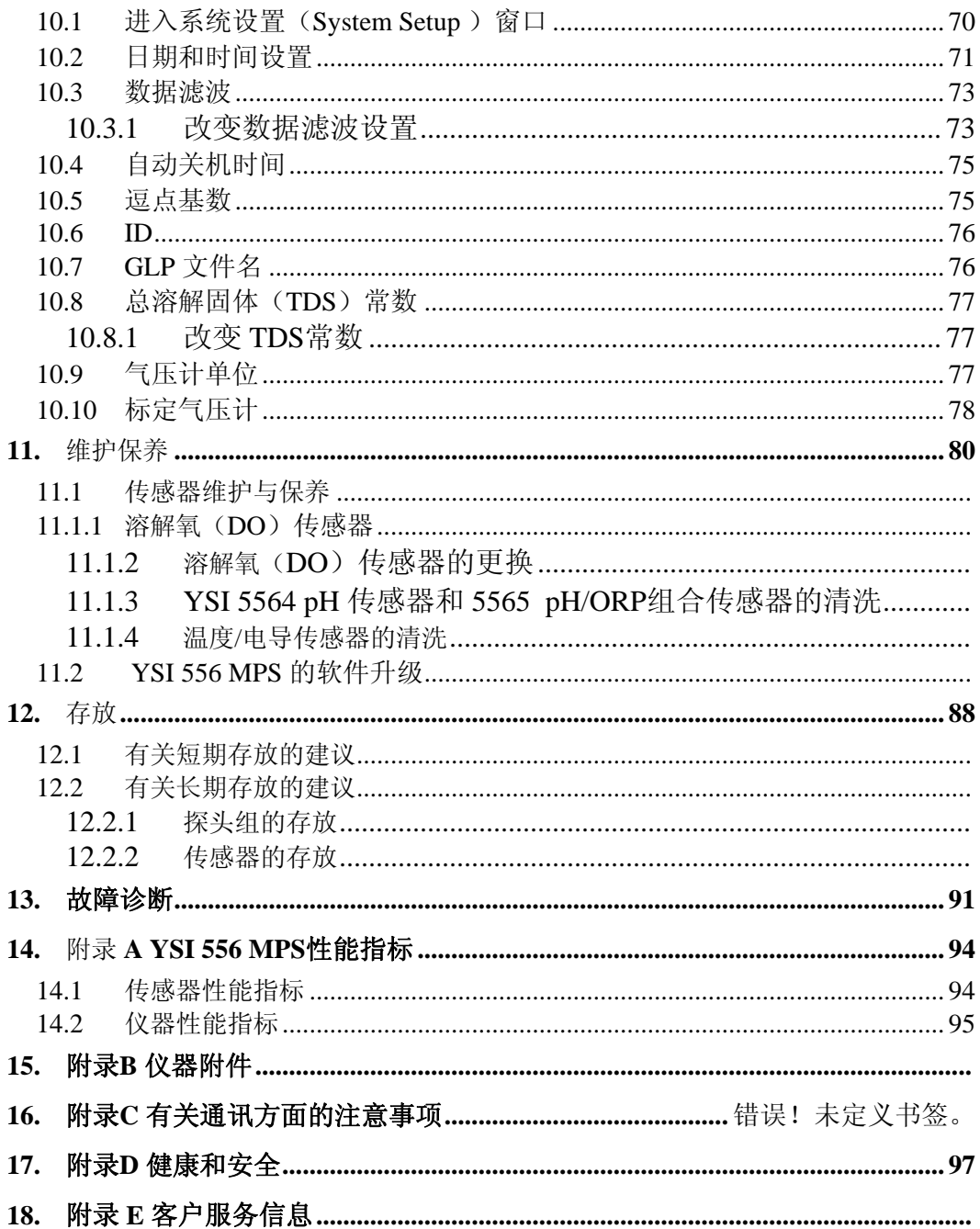

#### Contents

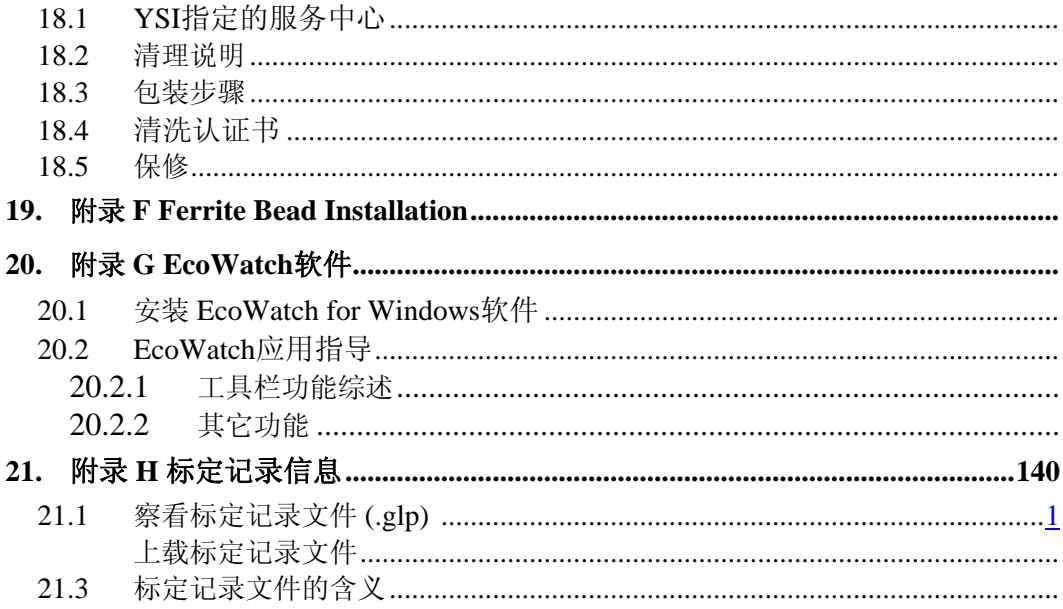

# 1. 安全措施

#### 1.1 安全措施概述

在使用 YSI 556 多参数水质监测仪器之前请阅读所有的安全 需知。因为一些标定液和缓冲液对身体具有危害性。请花一 些时间浏览附录

# 警告

仪器使用不当可能造成人员的重伤和死亡时在手册中使用 "警告"这一语句。

# 警告

仪器使用不当可能造成人员的轻微伤害时手册中使用当心这 一词句。

∠1∆重要安全指示

/ △ 重要安全指示

∠△其实本质上使用 YSI 556 仪器最重要的安全原则是按照 手册中的规定的目的来使用。这对含有镍氢化合物的可 充电电池盒来说尤其如此。使用者在使用仪器之前请务 必阅读预防安全措施。.

# **YSI 6117** 可充电电池盒安全知识

# △使用限制

- 1. 禁止暴露在火中.
- 2. 不要试图拆卸 YSI6117 电池盒
- 3. 不要损坏电池盒中的电池或电子成分。电子线路或电池 的损坏不在承诺的保修的范围之内。更重要的是这样会 造成由于过热等过重负担所引起的安全危害。
- 4. 充电时的环境温度应在0至40 度之间。
- 5. 不要在高温下使用或储存,象强光、高温下的汽车等情 况下都是不被允许的。
- 6. 不要把电池暴漏在水中或让终端变潮湿。
- 7. 避免击打或摔落电池盒。击打或摔落之后如果电池盒出 现损害或故障时用户请不要擅自拆卸。使用者应该与 YSI 客户服务中心联系见 附录E 用户服务。
- 8. 从 YSI 556 MPS 中取出电池盒时请不要放在装有象钥匙 这样金属物的口袋里,因为这样容易导致短路。

# ∠‼∖儿童注意事项

将电池盒放在儿童不能触摸到的地方。

# 危险提示**—**错误使用会导致重伤或死亡。

 不遵循以下安全使用措施和规则可能会导致电池的泄露、 爆炸、严重的人员伤亡。

- 1. 不要将电池盒暴露在火中。
- 2. 注意不要使电极短路。从 YSI 556 MPS 中取出电池盒时 请放在大的塑料包里以免产生短路现象。
- 3. 不要擅自拆卸电池盒或损坏电池盒中的电子成分。不遵 守安全需知的操作可能会导致人员的严重伤害。
- 4. 电池盒中 NIME 电池盒含强烈的碱性溶液。这种碱性溶 液对皮肤和身体的其他组织具有极强的腐蚀性。若电池 盒中的溶液不慎入眼请立即用水冲洗并寻求医生的帮 助。碱性溶液会伤害眼睛并会导致永久失明。

# 警告指示**—**使用不当会造成人员的伤亡。

1. 不要将电池盒接触淡水、海水,或其他的氧化剂,这会 导致其生锈,并产生热量。若电池生锈,热量无法散 失, 就会产生爆裂。

2. 若电池电解液接触了皮肤或衣服, 立即用清水冲洗, 电 解液会腐蚀皮肤。

# ∠<u>↑</u> 警示信息—错用会导致轻微或严重伤害,也可能造成仪器损伤。

- 1. 不要敲打或摔电池盒,若怀疑电池盒出现硬损伤,清与 YSI 产品服务商联系,见附录 附录D 健康与安全。
- 2. 将电池盒存放于小孩那不到的地方。
- 3. 在 20 -30°C 之间存放电池盒。
- 4. 在使用电池盒前,仔细阅读操作手册和注意事项,并在 阅读后好好保存,已备以后使用时查阅。

# **YSI 616 Cigarette Lighter** 充电器安全操作说明

- 1. 这一部分包含 YSI 556 MPS cigarette lighter 充电器(YSI 616; RadioShack Number 270-1533E)安全操作说明。一定 好好保存它们。
- 2. 在使用 YSI 616 cigarette lighter 充电器前, 需阅读所有说 明和在电池充电器、电池盒及 YSI 556 MPS 上的警告信 息。
- 3. 在使用 YSI 616 cigarette lighter 充电器前, 先确认 YSI 6117 电池盒已安装在 YSI 556 MPS 上。
- 4. YSI 616 cigarette lighter 充电器要防水、防潮、防雪。
- 5. 使用非厂家生产或非厂家推荐的辅助设备,有可能导致 起火、电击、或造成人身伤害。
- 6. 为避免造成充电器的损伤,在断开充电器时,拔充电器 不要拔连线。
- 7. 确保连线所在处不会被人踩到,不会绊倒人,不会损伤 和压迫连线。
- 8. 当连线或连接头损坏时,不要使用充电器,立即更换它 们。
- 9. 当充电器被锐器碰伤、被摔坏或有其他硬损伤时,不要 使用它。与 YSI 服务商联系。见 附录 *E* 客户服务。

YSI Incorporated TYSI 556 MPS Page 3

- 10. 除更换保险丝外,不要拆开充电器,如需维修送交 YSI 服务商处理(见*附录E 客户服务*)。不正确的组装会导致 起火或电击。
- 11. 为避免电击,在保养或维护前,拔下充电器。单纯关掉 开关不会消除电击危险。

# **YSI 556 MPS** 水密安全信息

The YSI 556 MPS 经过认证, 符合 IP67 防水标准。例如, 将 仪器放在水下一米处 30 分钟, 主机和电池盒都不会进水。 但若超过 30 分钟,电池盒或主机将有可能进水造成损伤。

当使用 C 电池时, 出现电池盒进水, 立刻取出电池, 适当的 换掉浸水的电池,将电池仓完全弄干(比较理想的方法是使 用压缩空气),若电池仓中的电池电极金属片被腐蚀,送交 YSI 服务商处理(见*附录E 客户服务*)。

当使用 YSI 6117 充电电池盒时,出现电池盒进水,立刻取 出电池盒,将其弄干,送交 YSI 产品服务商,做出可能的损 伤评估。最后,将电池仓完全弄干(比较理想的方法是使用 压缩空气),若电池仓中的电池电极金属片被腐蚀,送交 YSI 服务商处理(见*附录E 客户服务*)。

 $\sqrt{\underline{\Gamma}}$  警告: 若充电电池盒已接触水, 在 YSI 产品服务商做出评估 前不要再使用它,(见*附录E 客户服务*)。不履行这一说明会 对使用者造成伤害。

若怀疑水由气压计的孔进入主机内,立即将电池取出,送交 YSI 产品服务商做损伤评判。(见*附录E 客户服务*)。

11、警告:在任何情况下,用户不可试图打开主机。

# 2.1 摘要

高质量的 556 多探头系统由便于使用,便于读数的手持单元 组成。防水、防碰的YSI 556 MPS 可同时测量溶氧、温度、 电导,还有可选pH和氧化还原电位。简单的手机型输入键 盘和大显示屏都使仪器便于使用。YSI 556 MPS和适用于 Windows<sup>TM</sup> 的YSI EcoWatch<sup>TM</sup>软件相匹配。

YSI 556 MPS 符合 GLP 标准,保证质量。电池寿命可以显 示,用户可以选择标准碱性电池和可充电电池。

1.5 MB 内存可以储存 49,000 多组数据。其它的可选件包括 水流罩和气压计等。内置的气压计可由用户标定,可同其它 参数一同显示,可存在内存中跟踪气压改变。

特征

- 防水程度达到 IP67 标准。
- 野外可替换溶氧电极,pH 探头。
- 适用于Windows™ 操作系统的Ecowatch™ 数据分析软件。
- 符合 GLP 标准。
- 易于使用,可拧上的溶氧膜。
- 通过 YSI 网站用户可免费升级软件。
- 仪器三年保修,探头一年保修。
- 可选 4,10, 和 20 米电缆
- 可储存 49,000 组数据,带时间标签
- 自动温度补偿
- 可选气压计
- 可选充电电池或标准碱性电池

#### 2.2 打开仪器包装

*1.* 从运输箱中拿出仪器。注意探头放在另外的盒子中,将 在 3.2 中说明怎样打开。

#### 注意:不要丢失任何部件。

#### YSI Incorporated TYSI 556 MPS Page 5

*2.* 察看包装清单上的部件是否缺少。

- *3.* 察看部件是否损坏。
	- 注意:如果任何部件遗失或损坏请立即与YSI 服务中心 联系,参见附录E或YSI网站[www.ysi.com](http://www.ysi.com/)。

## 2.3 YSI556 多探头系统的外观特点

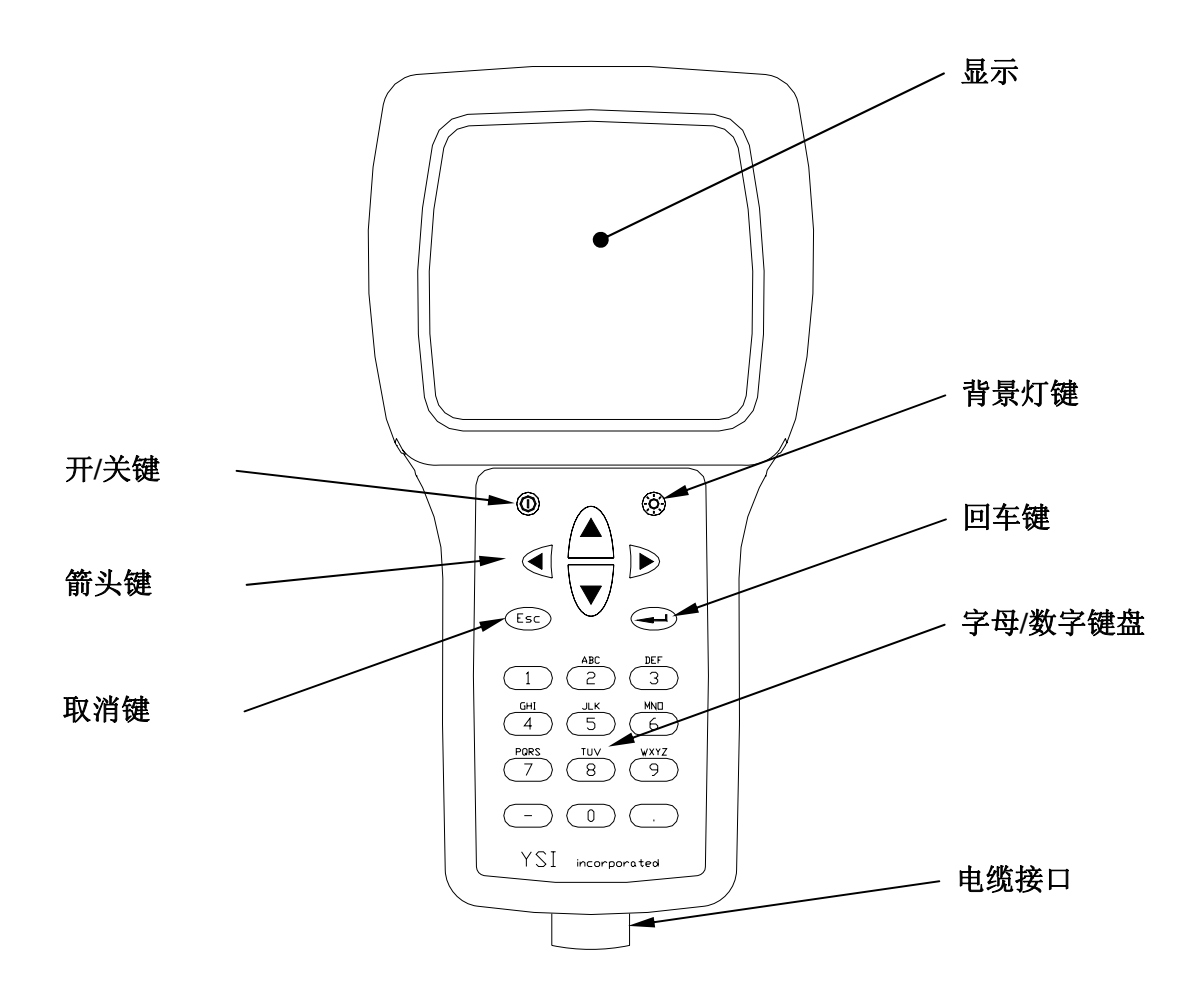

图 **2.1 YSI 556 MPS**前视图

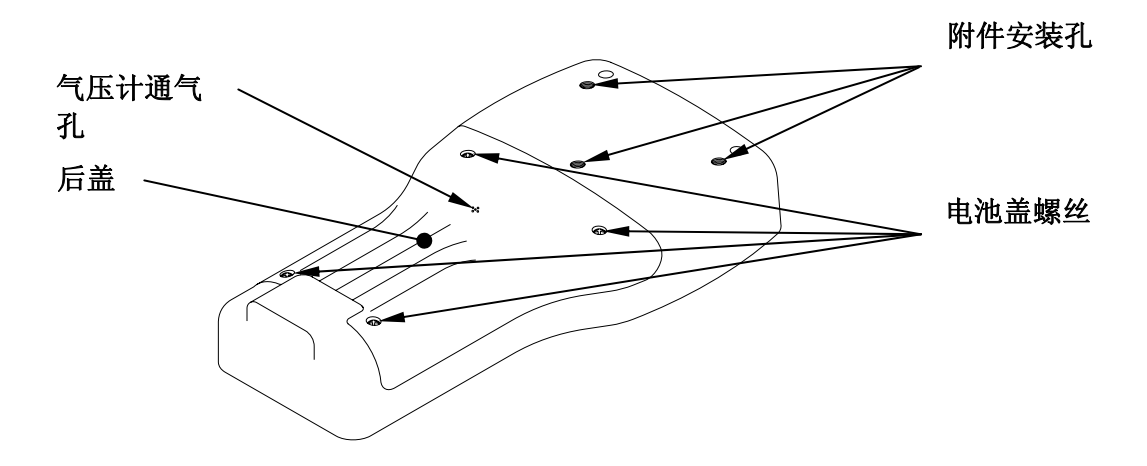

## 图 **2.2 YSI 556 MPS**后视图

#### 2.4 电池

#### 2.4.1 电池寿命

#### 标准碱性电池

带有 4 节碱性电池的 YSI 556 MPS 能连续使用 180 小时。假 设一天采样三小时,则可以使用 60天。

## 可选可充电电池包

充满电后大约可使用 50 小时。

# 2.4.2 装入 4 节 C 型电池

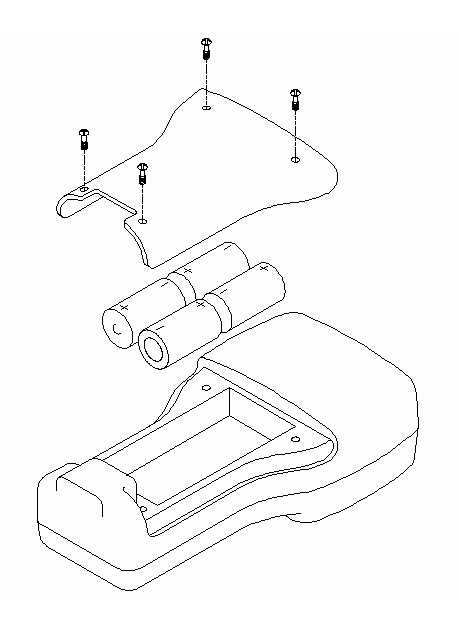

图 **2.3** 装入 **C**型电池

△ 警告: 适当装入电池,避免损坏仪器。

- *1.* 松开仪器盖后的 4 个螺丝。
- *2.* 移走电池盖。
- *3.* 按照电池槽中标有的极性装入四节电池。
- *4.* 检查电池盖上的垫圈是否装好。
- *5.* 装回电池盖,拧紧螺丝。

注意:不要拧得过紧。

# 2.4.3 装充电电池

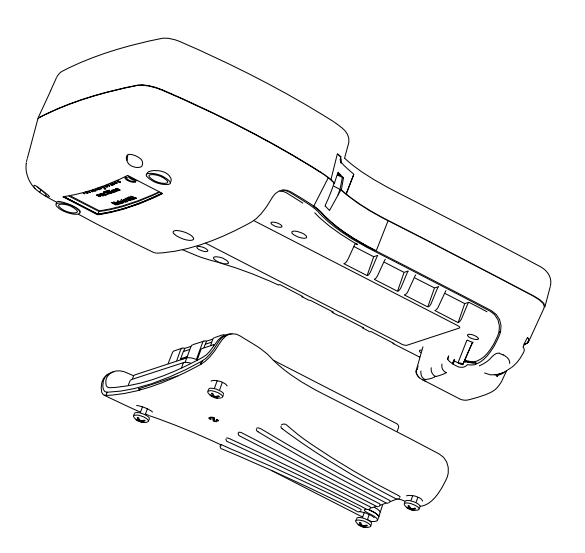

#### 图 **2.4**装电池块

△ 警告: 使用之前先阅读电池后面的警告。

- 1. 松开仪器盖后的 4 个螺丝。
- 2. 移走电池盖储存起来,如果有电池的话,也移走。
- 3. 检查电池盖上的垫圈是否装好。
- 4. 装上充电电池,拧紧 4 个螺丝。

## 注意:不要拧得过紧。

# 2.4.4 给充电电池充电

充电适配电缆  **(YSI 6119) RESERVED** 充电器 **(YSI6114)** 

图 **2.5** 给电池充电

∠11、警告:不要把电池放在太阳直射的地方,高温下的汽车里, 靠近加热器的地方。

**1**.把充电电池装到仪器上,如 2.4.3 部分所讲。

**2**.将充电适配电缆 (YSI 6119) 装到仪器上。

注意**:**美国和加拿大之外的充电器的使用参见附录 B 仪器 附件。

**3**.将充电器的插头与适配电缆连到一起。

警告:不要充电超过 **48** 小时**.** 

# $\bigwedge \hspace{-0.14cm}\rule[1.2mm]{0.12mm}{0.2mm}\hspace{-0.14cm}\bigwedge \hspace{-0.14cm}\stackrel{1}{\#}\hspace{-0.14cm}\oplus$  : 不要接触到水。

# 警告:不要在低于 **0**°**C** 或高于 **40**°**C** 的温度下充电。

**4**.将充电器插头插进交流电源插座。用 2 到 3 小时可冲到 80% 到 90%的电量,用 6 小时可以充满。

注意: 无论仪器开或关电池都可以充电。

## 2.4.5 储存电池

当电池不用时,将它卸下放到厚塑料袋中,防止接线端意外 短路,储存在–20 到 30°C 的环境中。.

## 2.4.6 可选 Cigarette Lighter 充电器

 $\sqrt{\Delta}$ 警告: 使用充电器之前阅读所有的警告。

警告:只有用充电电池时才能用 **CIGARETTE LIGHTER** 充 电器。

 $\sqrt{\!\int\!\!\int}$  警告:不要对 CIGARETTE LIGHTER 充电器进行错误操 作,不要暴露到潮湿的环境中。

- 1. 把充电器的插头插到充电适配电缆 YSI6119 的一端。
- 2. 把 YSI6119 适配电缆另一端的 MS-19 接头接到仪器 上。
- 3. 对其它的充电器做以下调整。

用美国和日本的设备需要将环状适配器从插头上拿走。

**American and Japanese Vehicles** 

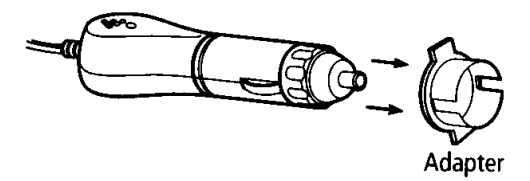

图2.6 充电插头适配器的使用

对欧洲的设备来说,将适配器固定到插头上。把插头上 的弹簧片与适配器上的窄槽对齐。

#### **European Vehicles**

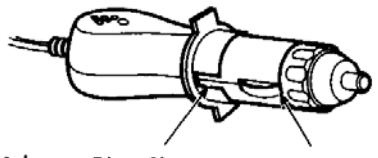

Adapter Ring Slot

**Spring Clip** 

# 图**2.7** 欧洲充电插头适配器的使用

注意:如果充电器出现问题,参见 13 部分故障诊断。

### 2.5 开电源

按一下 on/off 键可把仪器打开或关闭,参见图 2.1。

#### 2.6 设置显示对比度

显示对比度可根据温度的改变进行自动补偿。然而在一些特 殊的温度下,希望能够手动调节优化显示。

- 1.按住背景灯键不放,按 "上"箭头键升高对比度。
- 2.按住背景灯键不放,按 "下"箭头键降低对比度。

#### 2.7 背景灯

按一下小键盘右上角的背景灯键可以开关背景灯,参见图 2.1。

注意:背景灯在停用两分钟后自动熄灭。.

#### 2.8 显示区各部分说明

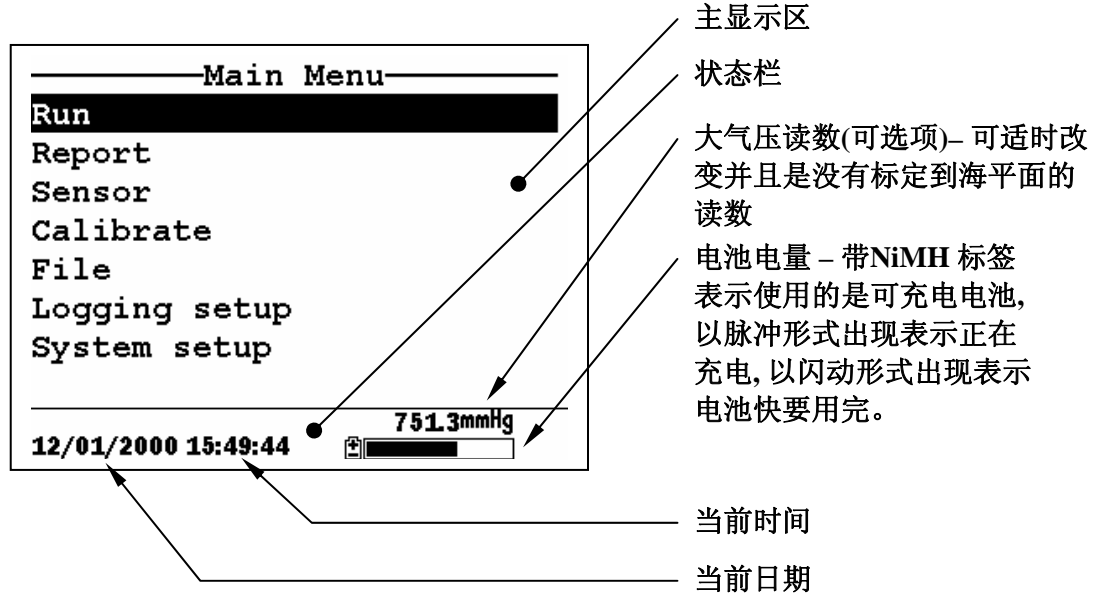

图 **2.8** 主菜单窗口

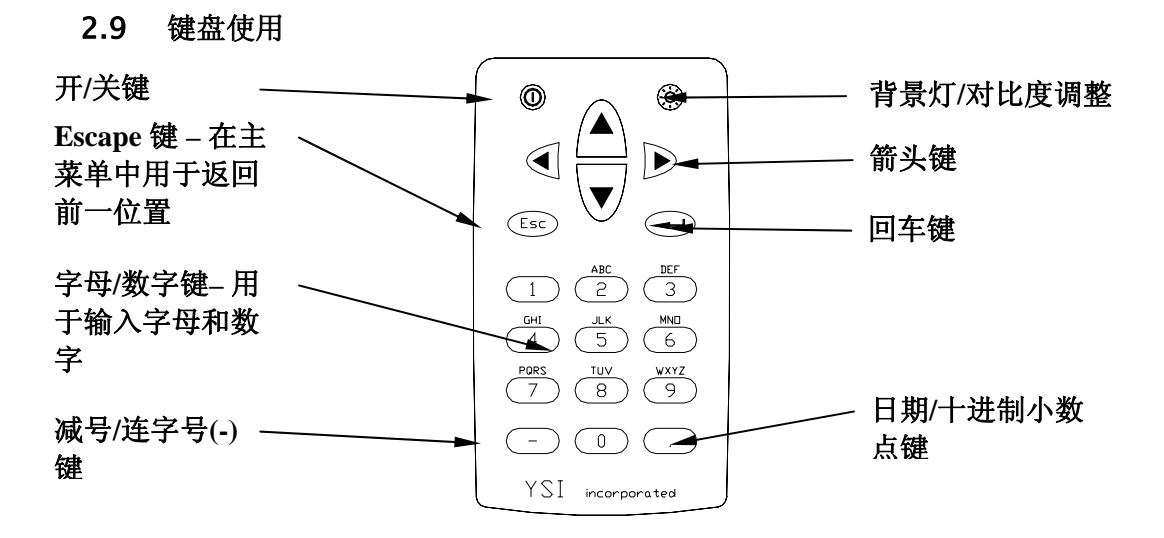

图**2.9** 小键盘特点

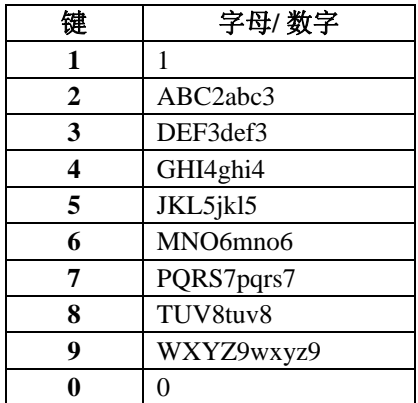

#### 图**2.10** 键盘字母**&**数字

1.如图 2.10 键盘字母和数字,重复按键适当的次数直 到所需要的数字或字母显示出来。

注意: 按键时要快速连续直到出现所需要的字母。如果 中断超过一秒钟,光标会自动向右边滚动,为下一个字 符输入做准备。

例 1: 按一次 6 键显示大写字母"M"。

例 2: 按四次 **6** 键显示数字"6"

例 3: 按五次 **6** 键显示小写字母"m"

- 2.按左箭头键重新输入需要改变数字或字母。
- 3.按 **Enter** 键完成输入。

注意: 在一些情况下只允许输入数字, 例如在设定时钟 或输入标定参数时。

## 2.10 仪器复位

 YSI 556 MPS 的软件是非常完善的,有一定的容错能力。但 是和其它高性能的软件一样,用户也会遇到仪器对输入不产 生响应的时候。如果遇到这种情况,用以下方法可很快得到 恢复:把电池移走,30 秒后把电池装上。参见 2.4 部分。

# 2.11 菜单流程表

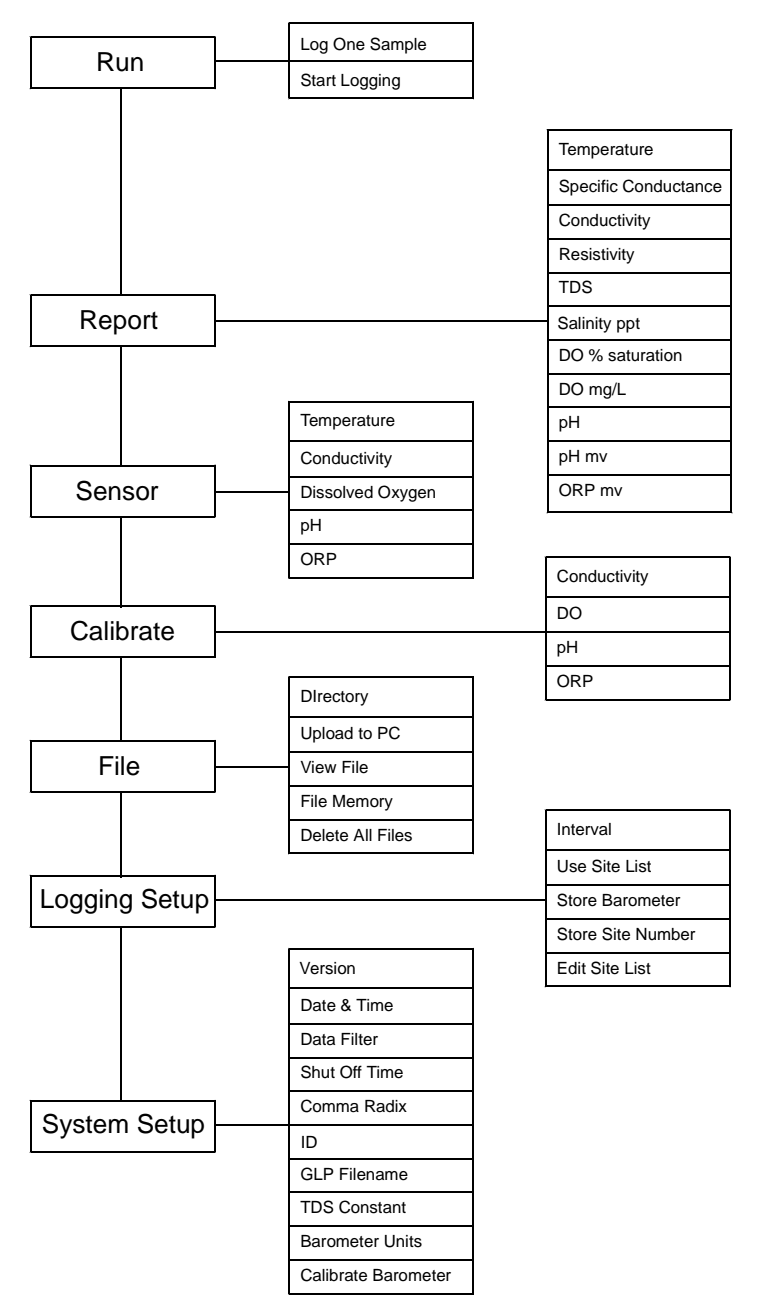

#### 3.1 概述

YSI 5563 探头可以测量溶氧、温度、电导和可选的 pH 与氧 化还原电位。探头非常结实,并且用带有加重器的保护罩保 护。4, 10 或 20 米的电缆直接跟探头相连,符合防水标准。 电缆末端的 MS-19 连接器使得电缆和主机非常易于连结。

#### 3.2 打开探头包装

- 1. 从运输箱中将 YSI 5563 探头拿出。
	- 1. 注意: 不要丢失任何部件。
- 2. 对照包装 清单看是否缺少部件。
- 3. 察看部件是否损坏。

注意:如果任何部件遗失或损坏请立即与YSI 服务中心 联系,参见附录E或YSI网站[www.ysi.com](http://www.ysi.com/)

## 3.3 YSI 5563 探头特点

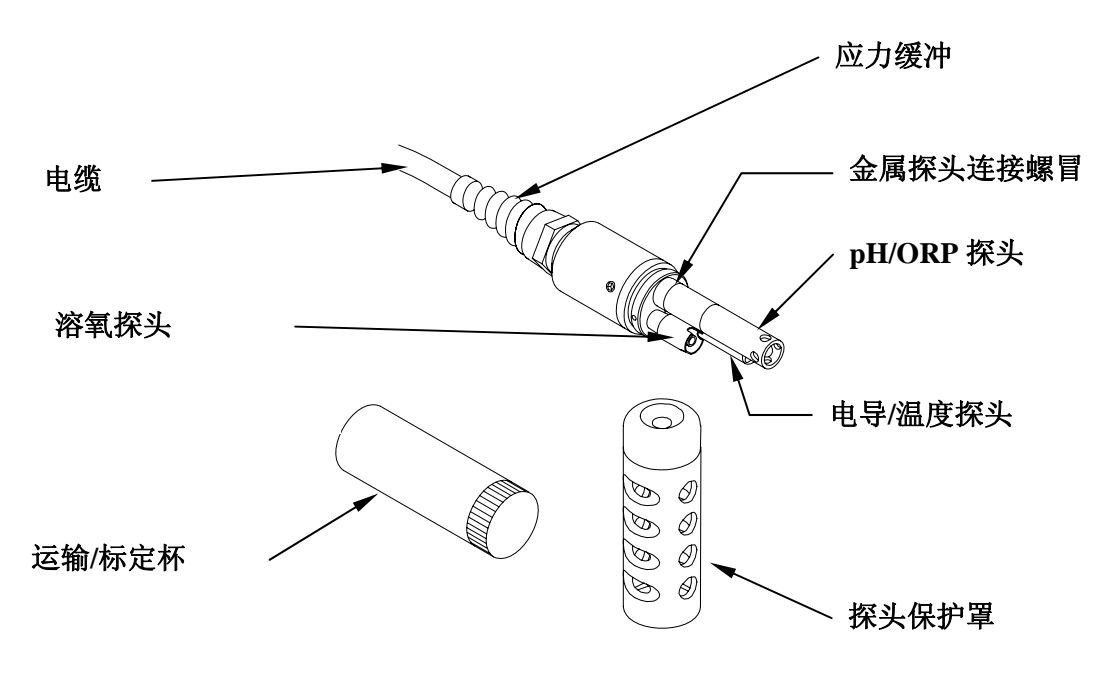

图**3.1**探头模块

#### 3.4 准备安装探头

标定和使用仪器之前需要把所有的探头按到相应的插槽中。 除了探头外,还需要按一个新的溶氧盖膜。

#### 3.4.1 探头安装

 无论何时安装或移动探头,先把探头和插头弄干都是非常重要的。这样会阻 止水进入插槽。如果插槽中有,一定要用压缩空气把它吹干。如果接口已经腐蚀, 可把探头寄回经销商或 YSI 客户服务部。

## 电导**/**温度和 **pH** 探头安装

- 1.把保护罩拧下。
- 2.用 YSI 5511 维护包中的工具拧下插口保护堵头 。

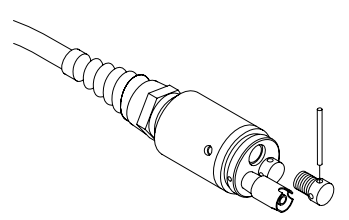

图 3.2 移走端口保护堵头

3.槽定位。

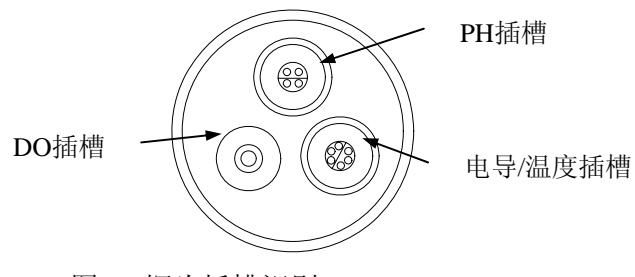

图3.3 探头插槽识别

4. 在"O"型圈上涂上润滑油(由 YSI 5511 维护包提供), 如下图所示:

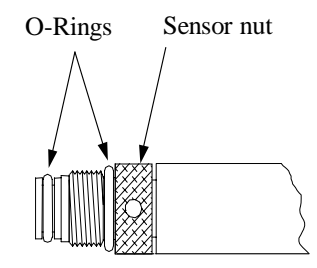

图3.4 O-型圈润滑油

警告:确保 O-型圈和探头之间无污染物。

5.确保探头插槽中没有水。轻轻转动探头,把探头对齐。

*6.* 用专用工具将螺帽拧紧。

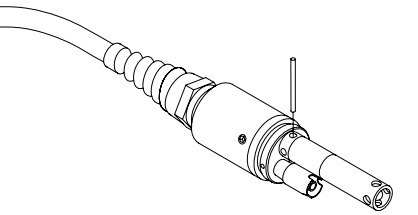

图**3.5** 探头安装

警告**:**不要划坏螺帽上的螺纹,螺帽是防水的,不要拧得过 紧 。

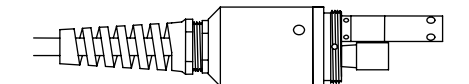

图 **3.6** 防水外壳

重复 3-6 步骤安装其它探头 。

- 7. eplace the probe sensor guard.
- 8.将传感器保护罩再罩上

#### 溶氧探头安装

YSI 5563 溶氧探头已经安上。参见 11.12 溶氧探头替换, 指 导如何替换 YSI 558 溶氧模块。

#### 3.4.2 盖膜安装

注意: YSI 5563 溶氧探头(已经安在探头模块上)运输时 是干燥的。为了保护电极按了一个运输盖膜。使用之前必须 安装新的盖膜。

- 1. 移走探头保护罩。
- 2. 拧下,并去掉旧盖膜。
- 3. 用蒸馏水清洗探头顶部。
- 4. 根据电解液瓶上的说明准备电解液。
- 5. 将电解液装入到新盖膜中,至少装整个容 量的一半。.
- 6. 将盖膜拧到探头上,适度拧紧。会有少量 电解液溢出

 $\Delta$ 警告: 不要碰到盖膜表面。

7. 探头保护罩,适度拧紧。

#### 3.5 运输/标定杯

YSI 5563 探头模块提供一个使用方便的运输/标定杯。这个 杯子是理想的标定容器,可以最少量的使用标定液,参见 6 部分标定。

## 3.5.1 运输/标定杯的安装

- 1.移走探头保护罩。
- 2.确保 O 型圈已装在丝扣末端的凹槽中。
- 3.把杯子拧上,拧紧。

注意: 不要拧的过紧, 以免损坏丝扣。

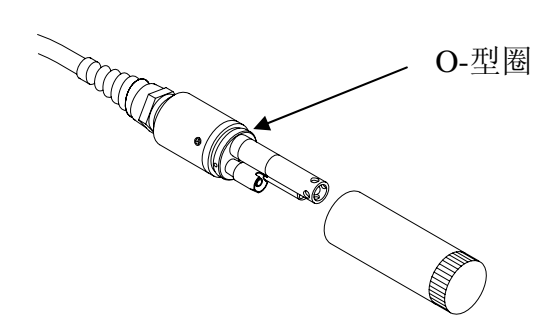

# 图**3.7** 运输**/**标定杯的安装

#### 3.6 仪器/电缆连接

把电缆按以下步骤按到仪器上:

1.把电缆接头上的凸起与 YSI 556 末端接头上的凹槽对 齐。

2.用力顺时针转动电缆接头螺帽,直到拧紧。

反时针转动电缆接头螺帽,可使电缆和仪器脱开。

在下面这一界面中用户激活或屏蔽一个探头。被屏蔽的探头 不会显示在屏幕上。

1.按 **On/off** 键显示运行窗口。

2.按 **Escape** 显示主菜单窗口。

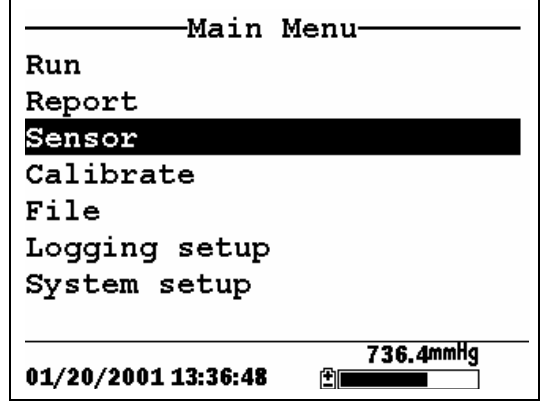

**Figure 4.1 Main Menu Screen** 

3.用箭头键选中 **Sensor** 选项。

4.按 **Enter** 键显示探头激活窗口。

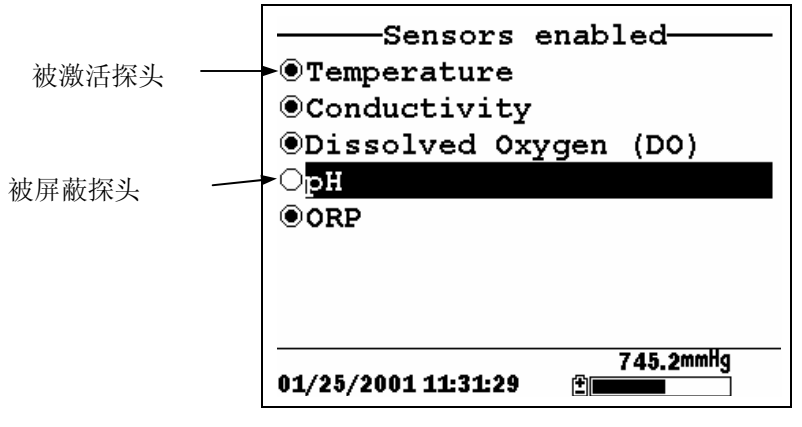

图 **4.2** 探头激活窗口

注意**:** 探头左边的黑点表示探头被激活,空圈表示探头 被屏蔽。

注意: 温度探头不能被屏蔽, 因为其它参数需要温度作 为参考。

- 5.箭头键选中你需要的探头,用回车键确认。
- 6.复第五步激活你需要的探头。
- 7.按 **Escape** 返回 主菜单。

<span id="page-30-0"></span>显示设置窗口让用户选择需要显示的参数和单位。但这个窗 口不能决定那个参数会被存入内存。参考 第 4 部分

- 1. **On/off** 键显示运行窗口。
- 2.**Escape** 显示主菜单窗口。

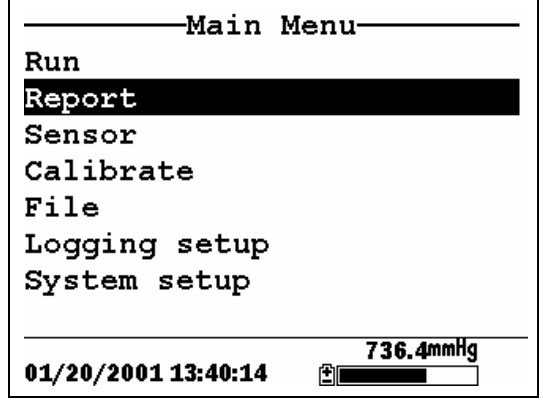

图 **5.1** 主菜单

- 3.用箭头选中 **Report** 选项
- 4. 按 **Enter** 键显示 **Report setup** 窗口。

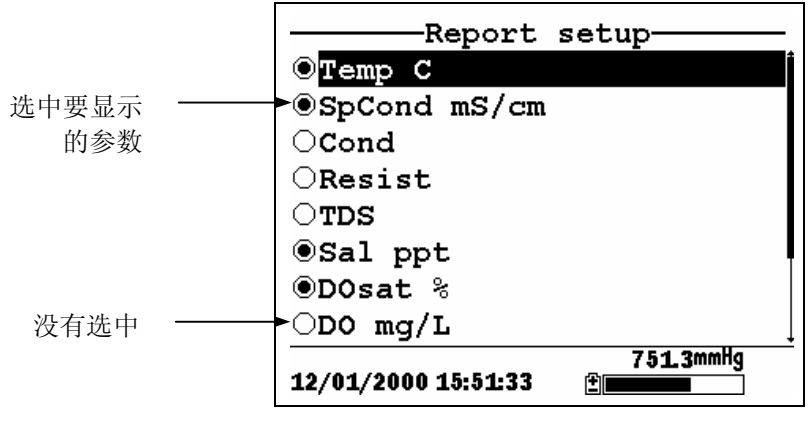

图 **5.2** 显示设置窗口

注意**:** 参数左边的黑点表示被选中,空圈表示没有被选 中。

注意**:**可以向下滚动屏幕以显示所有参数。

- 5.箭头选中需要的参数,然后按 **Enter** 键。如果不能找到 需要的参数,说明这个探头被屏蔽掉了。参考第4部分 探头。
- 6.果选择温度、比电导、电导、电阻、总溶解固体,则会 显示单位选择窗口。

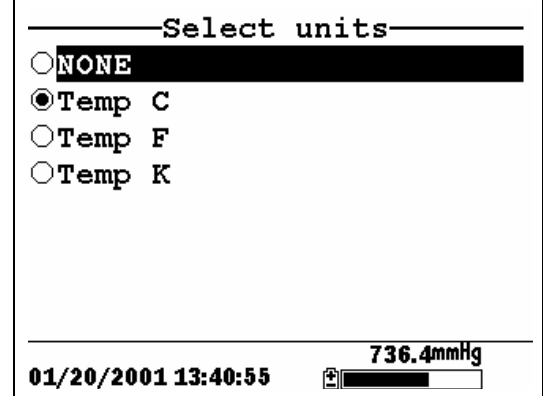

#### 图**5.3** 单位窗口

7.用箭头键选择需要的单位,然后按 **Enter** 键回到显示设 置窗口。

如果选择盐度、溶氧%、溶氧 mg/L、pH、pH 毫伏值、 氧化还原电位,则不用选择单位。

8.要选择设定其它参数重复 5、6 步。

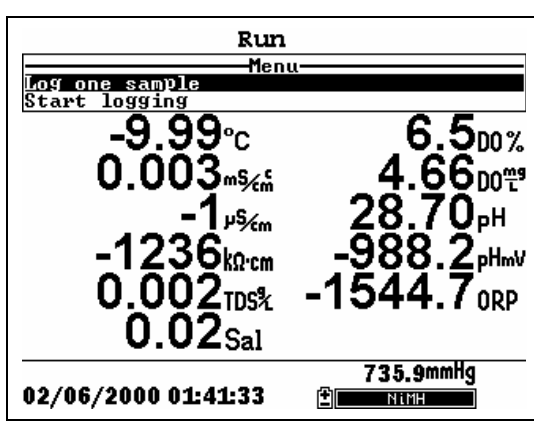

注意**:** 所有参数可同时被选中。

图 **5.4** 所有参数同时显示

按 **Escape** 键回到主菜单窗口。

除了温度探头其它的探头都需要定期的标定以保证较高的精 度。在以下部分介绍了各个探头的详细标定步骤。如果你购 买的模块中不包括下面列出的某一个探头,你可以跳过这一 部分,继续完成其它的标定。

警告**:** 标定液可能对你的健康有害。迅速浏览附录D健康和 安全,许多标定液需要特别处理。

#### 6.1 准备标定

#### 6.1.1 用于标定的容器

专用标定杯可以用来做所有的标定,并且可以减少标定液的 用量。

除了专用标定杯,你可以用实验室里的玻璃杯来标定。如果 不用专用标定杯,你一定要注意以下几点:

- ✔ 标定时戴上探头保护罩, 以免碰坏探头。
- ✔ 用环形夹夹住探头以防止探头碰到玻璃杯底部。
- ✔ 保证所有的探头都没入标定液中, 因为许多探头的读数 都是相互联系的(例如,温度)。电导的顶部透气孔也 要没在标定液以下。

### 6.1.2 标定技巧

1. 如果用专用标定杯标定溶解氧,一定要放松杯口使内外 压力达到平衡。溶氧的标定是在水蒸气饱和空气中。

2.标定成功的关键是要保证探头完全没入标定液中。标定 时使用推荐容量。

3.为了提高精度,可以用以前用过的标定液先把探头浸泡 一会。所以你要积攒旧标定液。

4.在两次标定之间把探头放到盛有室温水的桶里。

5.在浸泡完后一定要用滤纸或棉布把探头擦干。特别是装 有保护罩的时候一定要把他擦干,防止污染标定液降低精 度。

6.如果用玻璃杯标定,浸入水里的时候不必把保护罩拿 开,只要把外面的水擦干就行。

7.如用玻璃杯标定,把保护罩底部的加重头逆时针拧下。 加重头移走后,可以使标定液更容易接触到探头,并且减少 了粘带标定液。

8.确保在没有探头的端口上安上保护堵头。使端口保持干 燥是非常重要的。

#### 6.1.3 推荐的标定液用量

用专用标定杯标定时参考下列步骤:

9 确保标定杯底盖上附有O型圈,并且把底盖拧紧。

注意: 不要拧得过紧以免损坏螺纹。

- 9 把探头保护罩移开。.
- ✔ 从探头上把O型圈移下, 检查有没有明显的损伤。如果 有损伤把它换下。
- ✔ 许多标定需要探头竖放或反放,因此需要一个架子或支 架(如环形夹)。
- 9 标定步骤将在下一部分介绍,标定液的体积在下表中列 出。
- 9 标定溶氧饱和百分比时,一定要把杯口拧松,使里外气 压平衡。并且在杯底放1/8英寸深的水。

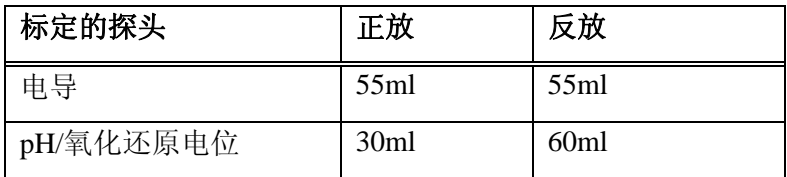

#### 表 **6.1** 标定液体积

#### 6.2 标定步骤

## 6.2.1 进入标定窗口

- 1.按 **On/off** 键进入运行窗口 。
- 2.按 **Escape** 键进入主菜单窗口。
- 3.用箭头键选中 **Calibrate** 选项 。

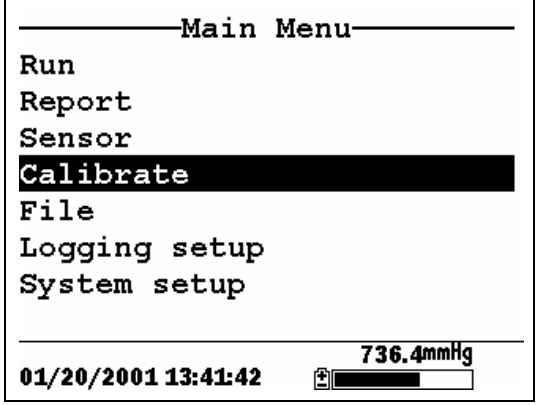

## 图 **6.1** 主菜单窗口

4. **Enter** 键进入标定窗口。
<span id="page-36-0"></span>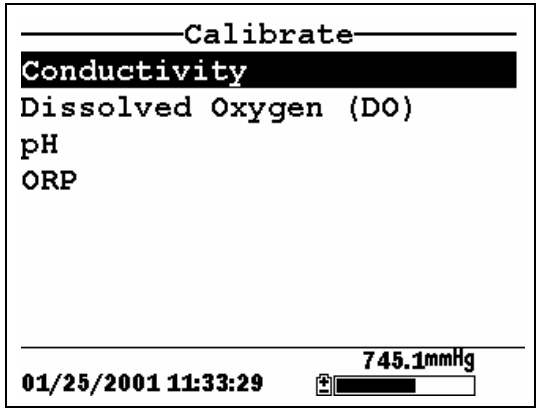

图 **6.2**标定窗口

# 6.2.2 电导标定

这个步骤用来标定比电导、电导、盐度。标定一个选项会自 动标定另外两个。

- 1.按照 6.2.1 介绍的步骤进入标定窗口。
- 2. 用箭头键激活 Conductivity 选项, 如图 6.2 所示。
- 3.按 **Enter** 进入电导标定窗口。

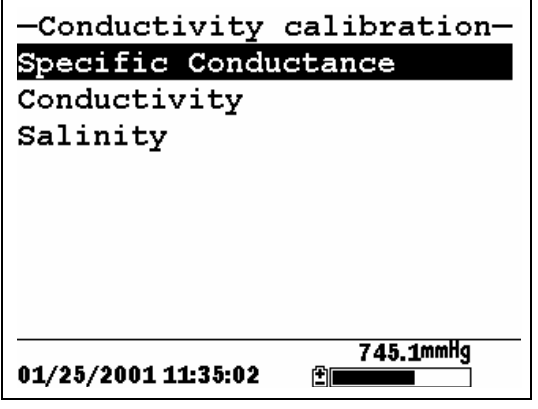

# 图**6.3** 电导标定窗口

4.箭头键选中比电导选项。

5.按 **Enter** 进入电导标定窗口。

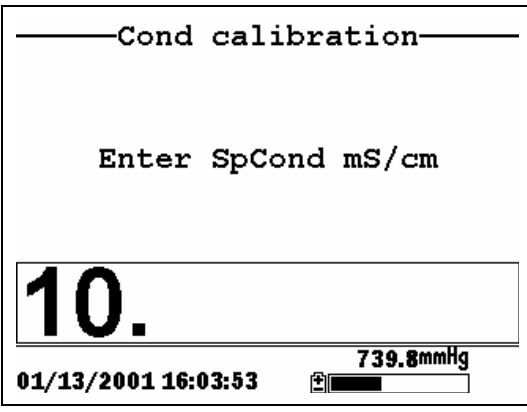

图 **6.4** 电导标定输入窗口

6.把适量标定液(参考表 6.1)放进干净、干燥或预先漂洗过 的标定杯里。

 $\Delta$ 警告: 标定液可能会危害你的健康, 参阅附录 D 健康和 安全。

注意: 为了保持最大精度, 电导标定液应选择与被测量 液体的电导值在相同的范围内。然而我们不推荐用小于 1 mS/cm 的标定液。例如:

- 9 测淡水用1 mS/cm的标定液。
- 9 测盐水用10 mS/cm 的标定液。
- $\checkmark$  测海水用 50 mS/cm 的标定液。

注意**:**标定之前确保探头尽可能干燥。理论上先用少量标 定液清洗电导探头,但一定要避免交叉污染。特别是要 保证溶氧和 pH/ORP 探头上没有盐分沉淀。

- 7.把探头小心的浸入标定液中。
- 8.轻轻转动或上下移动探头使上面没有气泡。

注意:标定液必须没过探头上的透气孔。使用表 6.1 推 荐的体积可以达到的上述要求。

- 9.把标定杯拧紧。
	- 注意: 不要拧的过紧以免损坏螺丝。
- 10. 输入标定液的电导值。.
	- 注意:应输入在 **25**°**C** 的电导值。.
- 11. **Enter** 键显示电导标定窗口。

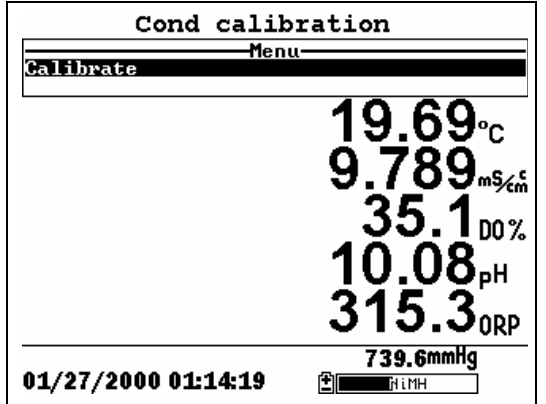

图 **6.5** 电导标定窗口

- 12. 在继续标定之前至少等一分钟,使温度达到平衡。 此时各个探头的当前测量值将显示在屏幕上,并且在稳 定之前是不断变化的。
- 13. 察比电导,当读数稳定大约 30 秒后按 **Enter** 键。屏 幕显示标定被接受,并且提示你按 **Enter** 键继续。

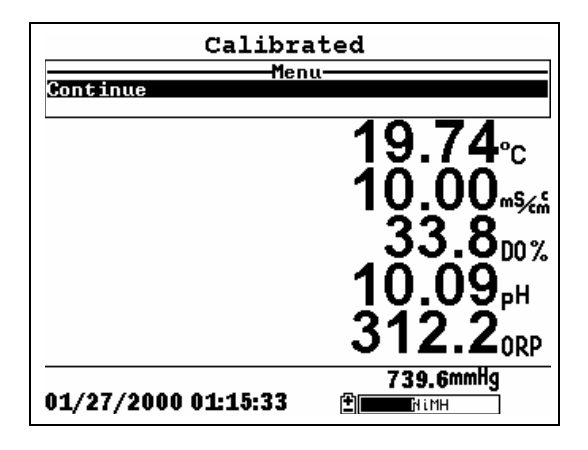

# 图 **6.6** 标定

- 14. 按**Enter**回到电导标定选项窗口 ,参见图 [6.3](#page-36-0)。
- 15. 按 **Escape** 回到标定主菜单,参见图 6.2。
- 16. 在清水中漂洗探头,然后晾干。

# 6.2.3 溶氧标定

下面介绍标定溶解氧的步骤。标定任何一个选项 (% or mg/L) 会自动标定另外一个。

1.进入标定窗口如 6.2.1 部分所述.

注意: 在标定前必须先开机至少 20 分钟来极化溶氧探 头。

- 2.箭头键选中 **Dissolved Oxygen** 选项如图 6.2。
- 3.**Enter** 显示溶氧标定窗口。

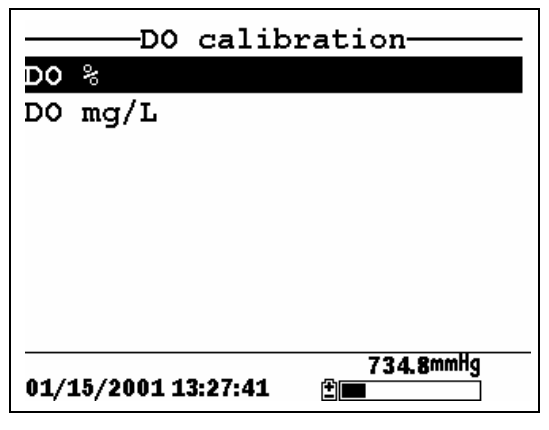

图 **6.7**溶氧标定窗口

# 溶氧空气饱和度标定

- 1.用箭头键选中 DO% 选项。
- 2.按 **Enter** 显示大气压输入窗口。

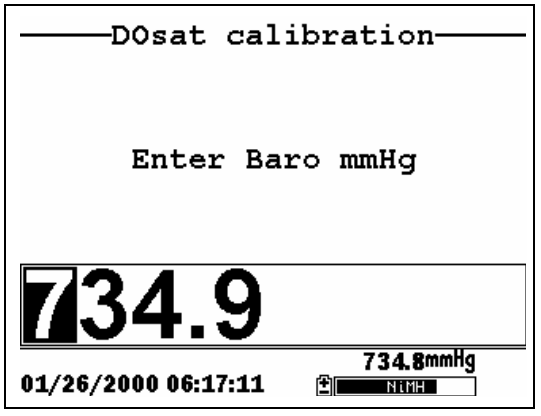

# 图 **6.8** 大气压输入窗口

- 3.在标定杯里放 3 毫米 (1/8 英寸)水。
- 4.探头放到标定杯中。
	- 注意: 确保温度和溶氧传感器没有浸到水里。
- 5.标定杯只需拧上一到两丝,使杯内外大气压平衡。
- 6.用小键盘输入当地的大气压值
	- 注意: 如果仪器带有大气压则不需要输入。
	- 注意:大气压读数通常是校正到相对于海平面的读数, 并且使用前可能没有被校正。
- 7.按 **Enter** 显示溶氧空气饱和度标定窗口。

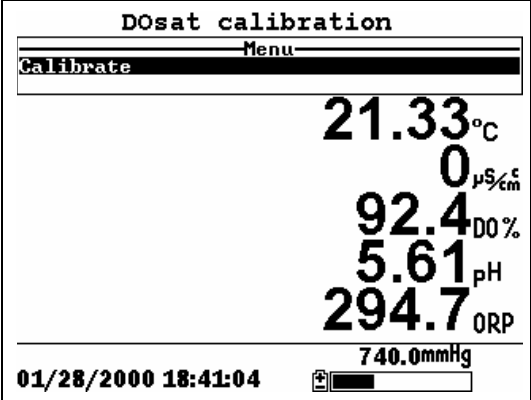

## 图 **6.9** 溶氧饱和度标定窗口

- 8.在标定前要等待大约 10 分钟,让标定杯里的空气达到水 蒸气饱和状态,同时温度达到平衡。此时所有参数的测 量值将出现在屏幕上并且不断变化 。
- 9.察溶氧饱和度读数。如果读数在 30 秒内没有显着变化, 则按 **Enter** 键。屏幕会显示标定已被接受,然后提示按 **Enter** 键继续,参见图 6.6
- 10. 按 **Enter** 键.返回溶氧标定窗口,参见图 6.7。
- 11. 按 **Escape** 键返回标定主菜单,参见图 6.2。
- 12. 用纯净水漂洗探头,然后擦干。

## 毫克**/**升的溶氧标定

毫克/升的溶氧标定用已知溶氧浓度的水样进行(通常用 Winkler 滴定液 )。

- 1.进入标定窗口,如 6.2.3 部分的 1 到 3 步。
- 2.用箭头键选中 **DO mg/L** 选项。
- 3.按 **Enter** 键显示溶氧 mg/L 值的输入窗口。

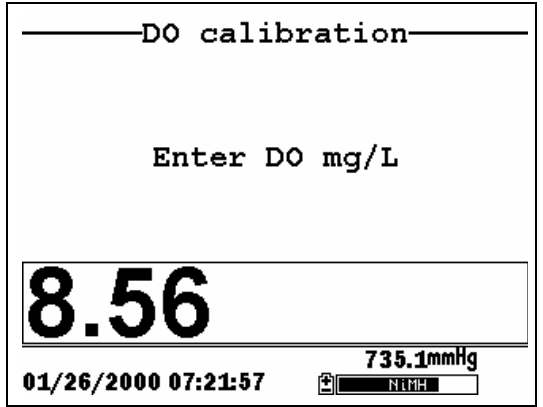

## 图 **6.10**输入溶氧 **mg/L**值

4.探头放到已知溶氧浓度的水中。

注意:确保没过所有探头。

- 5.小键盘输入溶氧浓度值。
- 6.按 **Enter** 键显示溶氧 mg/L 的标定 窗口。

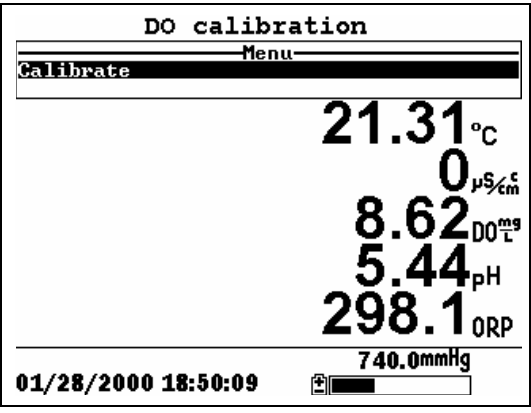

## 图 **6.11**溶氧 **mg/L** 标定窗口

- 7.搅拌棒搅拌水或者快速晃动探头,使水能与溶氧探头很 好接触。
- 8.在标定之前让温度平衡一分钟。此时显示当前测量值并 且不断变化。
- 9.观察溶氧 mg/L 的读数,当读数稳定时按 **Enter** 键。屏幕 显示标定被接受,并提示按 **Enter** 键继续。
- 10. 按 **Enter** 回到溶氧标定窗口,参见图 6.7。
- 11. 按 **Escape** 回到标定主菜单,参见图 6.2。
- 12. 用纯净水漂洗探头,然后擦干。

# 6.2.4 pH 值标定

- 1.标定窗口,参见 6.2.1。
- 2.箭头键选中 **pH** 选项,参见图 6.2。
- 3.按 **Enter** 显示 pH 标定窗口。

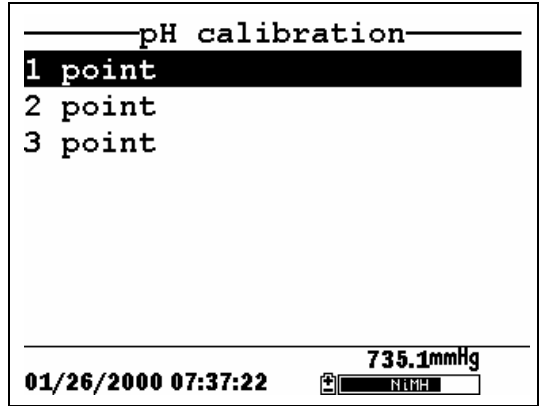

## 图**6.12 pH**标定窗口

- ¾ 如果调整以前的标定,选择 **1-point** 选项 。如果以前做 过 2 点或 3 点标定,则可以选择一点标定。1 点标定的 步骤同 2 点标定相同,但软件只允许选择一种 pH 缓冲 液。
- ¾ 如选择 **2-point** 选项标定 pH 探头,则只能用两种标定 液。如果已经知道被测液体是酸性或碱性,须用这种方 法。例如已经知道池塘水的 pH 值在 5.5 和 7 之间变化, 则选择 pH7 和 pH4 的标定液就足够了。带有 pH10 的三 点标定不会提高这种测量的精度,因为 pH 不在这样高 的范围内。
- ¾ 选择 **3-point** 选项标定时须用三种标定液。此使用 pH7 和另外两种标定液。在被测液体的 pH 值不可预测的情 况下,三点标定可以保证最高精度。这种标定步骤和 2 点标定是相同的,只是软件会提示你选择第三种标定 液。
- 4.箭头键选中 **2-point** 选项。
- 5.按 **Enter** 显示 pH. 值输入窗口。

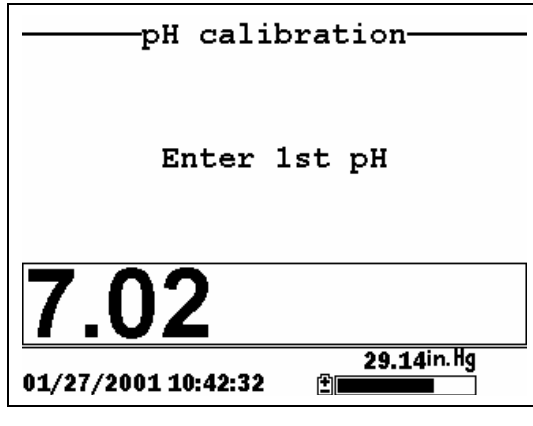

## 图**6.13 pH**值输入窗口

6.适量标定液放进干净、干燥、预先漂洗过的标定杯中。

11年告: 标定液可能会危害你的身体健康, 参见附录 D 健 康和安全。

注意:选择的标定液 pH 值与测量的水的 pH 值在同一范 围之内。

注意: 标定前确保探头尽可能干燥。理论上 pH 探头要 用标定液冲洗一下。一定不要让其它的液体污染了标定 液。

- 7.小心地将探头末端浸入到标定液中。
- 8.轻轻转动探头或上下移动,使上面不要沾有气泡。
- 注意: 探头必须被完全没过, 使用表 6.1 中的推荐体积就能 保证完全没过探头。
- 9.标定杯拧紧。

注意:不要拧得过紧,以免损害螺丝。

10. 用小键盘输入在当前温度下标定液的值。

注意: 所有 YSI 的 pH 缓冲液的标签上都标有相对于不 同温度的 pH 值。

11. 按 **Enter** 显示 pH 标定 窗口。

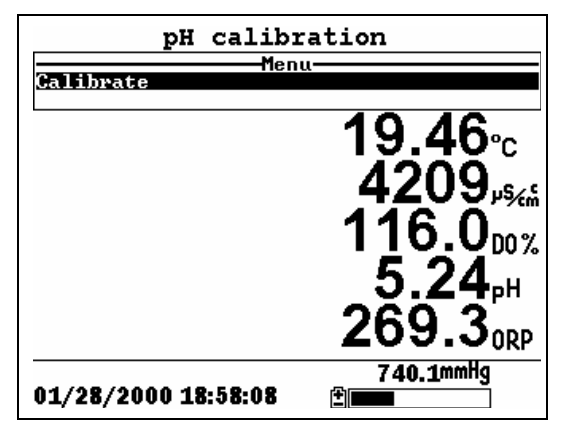

图 **6.14 pH**标定窗口

- 12. 在标定之前让温度平衡一分钟。此时显示当前测量 值并且不断变化。
- 13. 观察溶氧 pH 的读数,当读数稳定后按 **Enter** 键。屏 幕显示标定被接受,并提示按 **Enter** 键继续。
- 14. 按 **Enter** 返回 pH 标定窗口,参见图 6.13。
- 15. 纯净水清洗探头、标定杯,然后擦干。
- 16. 当标定第二个点时重复 6 到 13 步即可。
- 17. 按 **Enter** 返回 pH 标定窗口,参见图 6.12 。
- 18. 按 **Escape** 返回标定主菜单,参见图 6.2 。
- 19. 用纯净水清洗探头,然后擦干。

## 6.2.5 氧化还原电位标定

- 1.进入标定窗口,参见 6.2.1。
- 2.箭头键选中 **ORP** 选项,参见图 6.2。
- 3.按 **Enter** 显示 ORP 标定窗口。

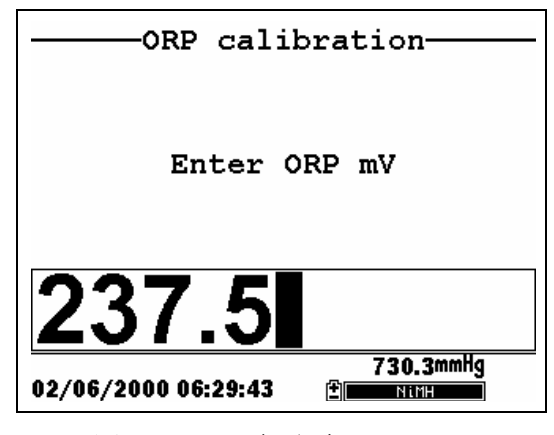

图 **6.15 ORP**标定窗口

4.把适量(标定液体积参见表 6.1)标定液放进干净、干 燥、预先漂洗过的标定杯中。氧化还原电位标定液我们 推荐用 Zobell 溶液。

警告: 标定液可能会危害你的身体健康,参见附录D健 康和安全。

注意:标定前确保探头尽可能干燥。理论上 ORP 探头要 用少量标定液冲洗一下,但一定不要让其它的液体污染 了标定液。

- 5.心地将探头末端浸入到标定液中。
- 6.轻轻转动或上下移动探头,使上面不要沾有气泡。

注意: 探头必须被完全没过, 使用表 6.1 中的推荐体积 就能保证完全没过探头。

7.把标定杯拧紧。

注意: 不要拧得过紧, 以免损害螺丝。

8.用小键盘输入在当前温度下标定液的值。参见表 6.2Zobell 溶液的值。.

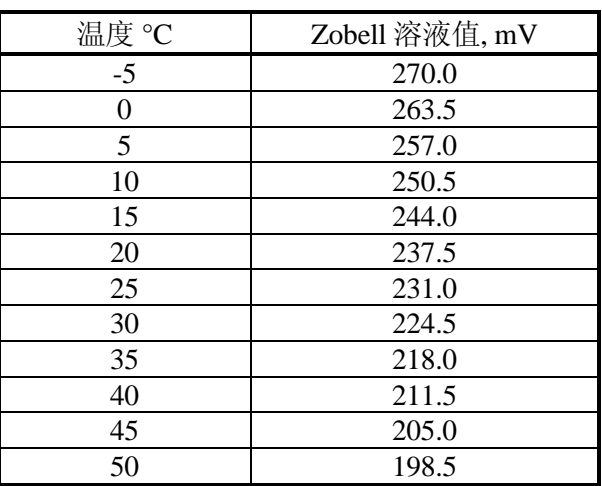

# 表 **6.2 Zobel** 溶液值

9. **Enter** 显示 ORP 标定 窗口。

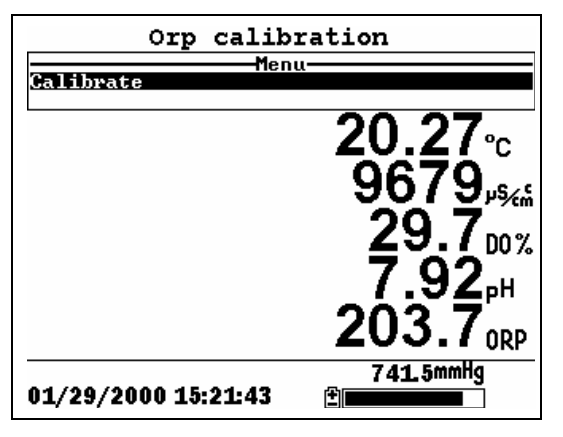

图**6.16 ORP** 标定窗口

10. 在标定之前让温度平衡一分钟。此时显示当前测量 值并且在不断变化。

注意:确保温度值与使用的表 6.2 的温度值相一致。

- 11. 观察 ORP 的读数,当读数稳定 30 秒后按 **Enter** 键。 屏幕显示标定被接受,并提示按 **Enter** 键继续。
- 12. 按 **Enter** 返回标定窗口,参见图 6.2。
- 13. 用纯净水清洗探头、标定杯,然后擦干。

# 6.3 返回出厂设定值

- 1.入标定窗口,如 6.2.1 中所述。
- 2.箭头键选中 **Conductivity** 选项,如图 6.2。

注意: 我们用电导探头作为例子,同样适用于其它探头。

- 3.按 **Enter** 键显示电导标定选项,如图 6.3。
- 4.用箭头键选中 **Specific Conductance** 选项。
- 5. 按 Enter 显示电导标定值输入窗口, 如图 6.4。
- 6.同时按下 **Enter** 和 **Escape** 键。

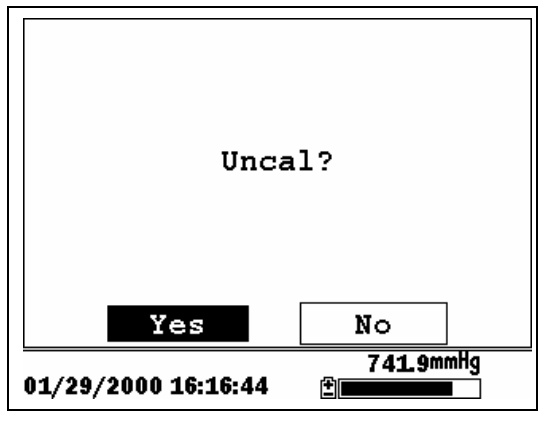

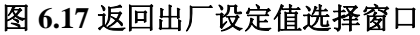

7.使用箭头键选中 **YES** 项。

警告:这项操作会使设置返回出厂设定值。例如:选中 比电导后,盐度、电导也会返回出厂设定值。

- 8. **Enter** 返回电导标定选择窗口,如图 6.3。
- 9. 按 **Escape** 返回标定主菜单, 如图 6.2。

运行窗口实时显示所测量的参数,并可将所显示的参数记入 内存,已被以后进行数据分析。参照第 9 章 logging 有关记 录采样数据的有关说明。

实时数据采集

注意**:** 在测量前,必须将探头准备好(依照 3.4 章有关说明 准备探头), 将探头和 556 连接(见 3.6 章), 并做好探头 的标定(见第 6 章标定)。

1.**On/off** 键或在主菜单中选择 Run 显示 Run 窗口。

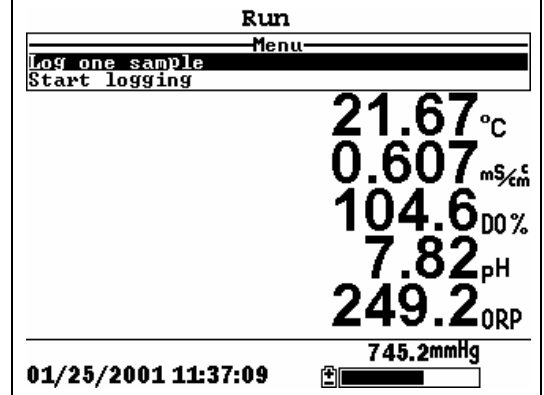

**Figure 7.1 Run**窗口

2.确认探头罩已经安装好。

3.将探头浸入所测溶液中。确保浸没所有探头。

4.在采样过程中快速移动探头,确保溶氧探头有足够氧气进 入。

5.观察读数至他们全部稳定。

6.依照第 9 章 logging 有关说明记录采样数据。

# 8. 文挡(File)

文挡菜单允许用户浏览、上载或删除存储于 556 MPS 中的 采样记录和标定记录文件。

# 8.1 进入文挡窗口

1.按 **On/off** 键显示 Run 窗口 2.按 Escape 键显示主菜单(main menu) 3.使用上下按键移动光标条至 File 选项。

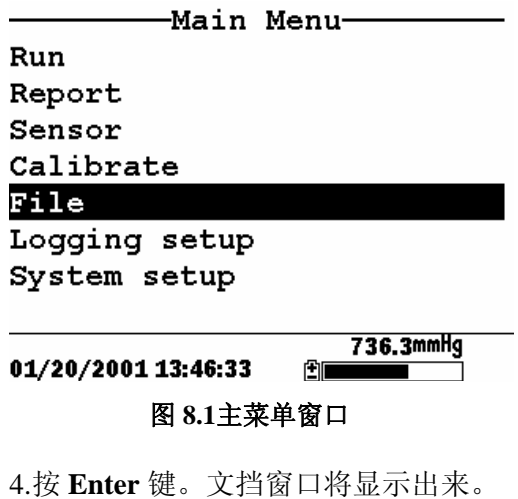

-File-Directory Upload to PC View file File memory Delete all files

12/01/2000 16:05:00

751.3mmHg

图 **8.2**文挡窗口

印

# 8.2 目录 (Directory)

1.依据第 8.1 章所述进入文挡窗口.

2.使用上下按键将光标条移动至 **Directory** 选项。见图 8.2 文 挡窗口。

3.按 **Enter** 键。文件列表窗口将被显示出来。

注意**:**文件列报以存储时间先后排序。数据文件以**.dat** 位 扩展名,标定记录文件以**.glp** 为扩展名。

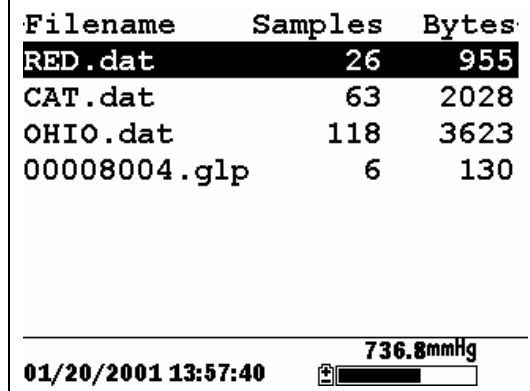

## 图 **8.3**文件列表窗口

4.使用上下箭头使光标条移动至所选文件。

5.按 **Enter** 键。文件的有关详细说明将被显示出来。

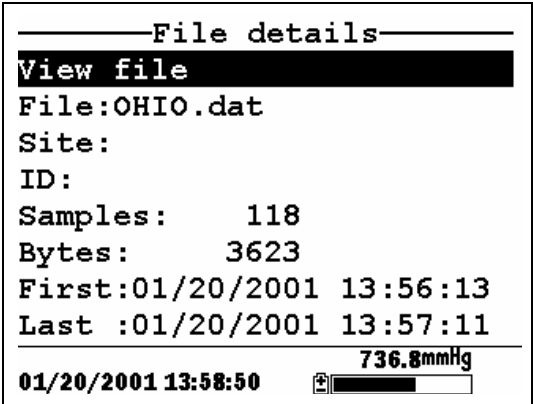

图 **8.4** 文件头显示窗口

6.按 **Enter** 键浏览数据文件。见 **8.3** 章 **View** File 详细说明。

## 7.按 **Escape** 键直接返回主菜单。

## 8.3 浏览文件(View File)

1.依照 *8.1* 进入文挡窗口.见 图 8.2.

2.使用上下箭头使光标移动至 **View file** 选项。

3.按 **Enter** 键 。一个文件表列将会显示出来。见 图 8.3。

4.使用上下箭头使光标移动至一个单独的文件上。

注意:可滚屏显示所有文件。

5.按 **Enter** 键。文件数据将被显示出来,文件名在顶部显 示。

注意: 若不指定文件名数据以默认文件名 NONAME1.dat 存储。

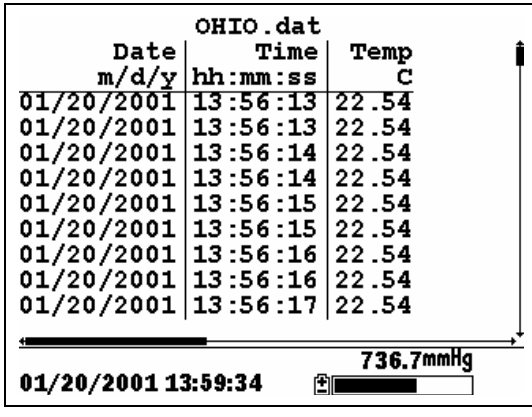

#### **Figure 8.5 File Data Screen**

6.使用上、下、左、右箭头按键实现横向、纵向滚屏显示所 有数据。

7.按 **Escape** 键返回主菜单窗口。

## 8.4 上载文件至电脑(Upload to PC)

EcoWatch™ for Windows™必须事先运行。 见错误! 未找到 引用源。有关限系说明。EcoWatch for Windows 软件当前免 费提供,可从YSI 网址(www.ysi.com)[直接免费下载](http://www.ysi.com)%E7%9B%B4%E6%8E%A5%E5%85%8D%E8%B4%B9%E4%B8%8B%E8%BD%BD/)或通过联 系各地服务商获得,详见 错误!未找到引用源。.

#### 8.4.1 上载设置(Upload Setup)

1.断开 YSI 5563 传感器模块与 YSI 556 MPS 的连接。

2.使用 655173 电脑接口线将 YSI 556 MPS 与你的电脑传口 连接起来。如下图所示:

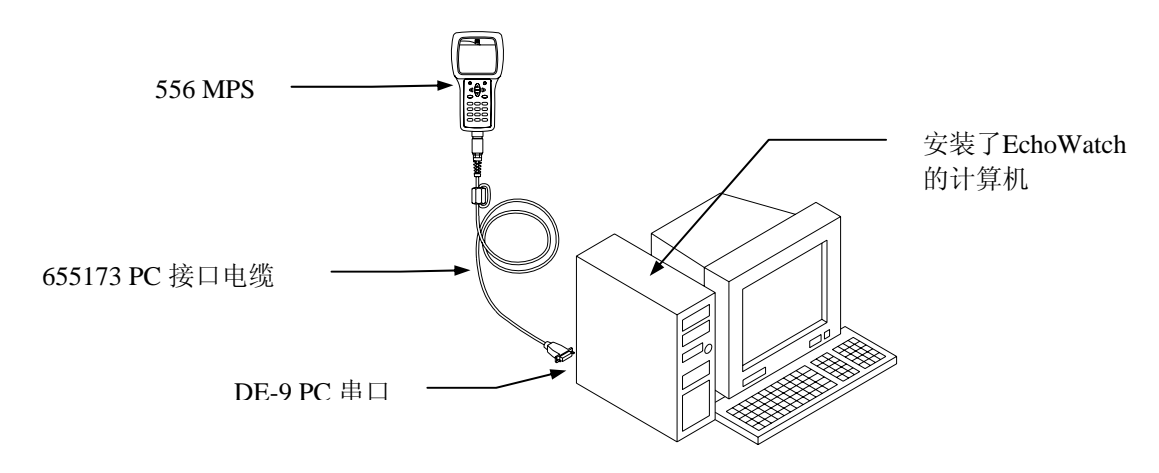

### **Figure 8.6** 电脑**/**仪器接口图

3.在你的电脑上运行 EcoWatch for Windows 。

# 注意: 依据 错误! 未找到引用源。安装设备。

4.在上部菜单栏中点击一体化探头图标 $\boxed{\mathbb{S}}$ 。

5.设置通讯口为 YSI 556 MPS 实际连接的接口。完成设置 后,你的电脑屏幕上将出现如下窗口。

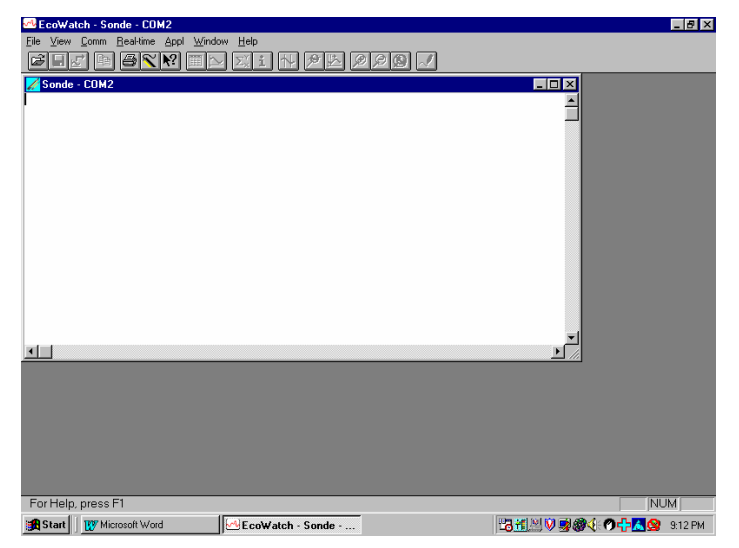

## 8.4.2 上载一个数据文件(Uploading a .DAT File)

1.如 *8.4.1* 上载设置(*Upload Setup* 所述设置仪器。

2.如 *8.1* 进入文挡窗口所述进入 YSI 556 MPS 文挡窗口。

3.使用上下箭头选中 **Upload to PC** 选项。见 图 8.2.

4.按 **Enter** 见。 文挡列表窗口将被显示出来。见图 8.3.

5.使用上下箭头选中你要上载的数据文件,按 **Enter**, YSI 556 MPS 和电脑都将显示传送过程。

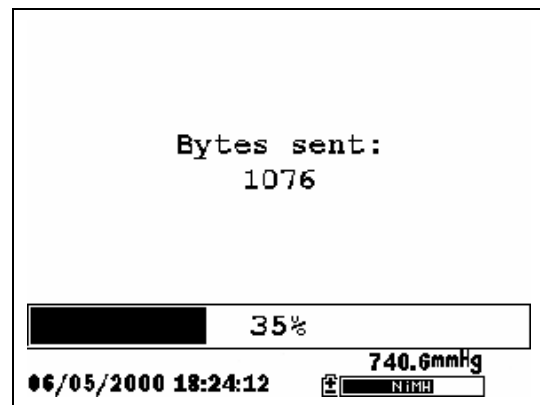

#### 图 **8.7** 文挡上载过程显示窗口

注意: 文挡传输结束后, 它会被被保存在你电脑的 C:\ECOWWIN\DATA 目录下,以 .DAT 作为扩展名。

6.文挡传输完成后,点击有上角"X"关闭终端窗口(电脑上 的小窗口)。

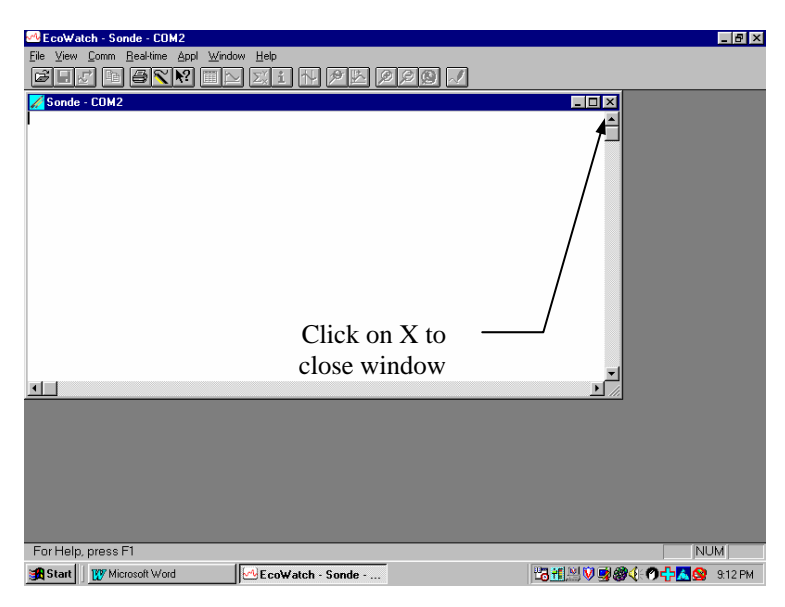

7.按 YSI 556 MPS 的 Escape 键, 返回 主菜单窗口。

# 8.4.3 上载一个标定记录文件(Uploading a Calibration Record (.glp) File) 详见*错误!未找到引用源。*有关标定记录的内容。

1.依照 *8.4.1* 上载设置(*Upload Setup* 所述设置仪器。

2.依照 *8.1* 进入文挡窗口所述进入 YSI 556 MPS 文挡窗口。

3.使用上下箭头键选中 **Upload to PC** 选项。见图 8.2.

4.按 **Enter** 键。文挡列表窗口将被显示出来 。见图 8.3.

5.使用上下箭头按键选中你要上载的标定记录文件,按 **Enter**。

6.你会获得三种文挡格式选项: **Binary, Comma & "" Delimited, and ASCII Text**.

**NOTE:** binary 格式为 YSI 软件包所用。

YSI Incorporated TYSI 556 MPS Page 53

Section 8 File

7.选择一个选项,按 **Enter,** YSI 556 和电脑汇同时显示传输 过程。

注意: 文挡传输结束后, 它会被被保存在你电脑的 C:\ECOWWIN\DATA 目录下,以 .glp 作为扩展名。

注意: 若想在上载后察看标定记录数据, 直接用记事本 或写字板等常用文本编辑器打开 .txt 文件。

8.文挡传输结束后,点击有上角"X"关闭终端窗口(电脑上 的小窗口)。.

9.按 **Escape** 键返回主菜单窗口。

#### 8.5 文挡内存(File Memory)

1.如 *8.1* 进入文挡窗口所述进入文挡窗口。

2.使用上下箭头键选中 **File memory** 选项。见图 8.2.

3.按 **Enter** 键.。文挡所占用的字节数将被显示出来。

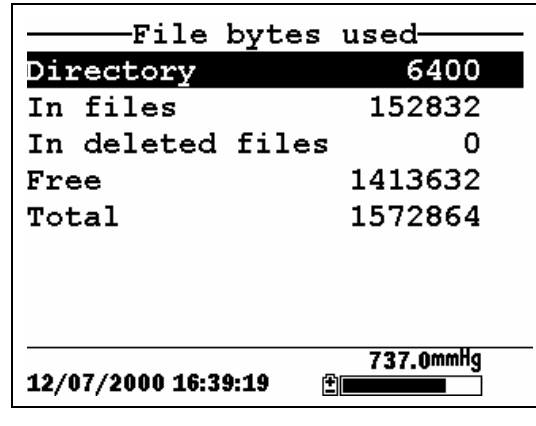

#### 图 **8.8** 文挡占用字节数窗口

4.在文挡占用字节数窗口的第四行显示可用节数。

## 注意: 若可用字节数已很小, 就应删除所有文件(当然 是在将他们都上载到电脑后)。见 *8.6* 删除所有文件

(*Delete All Files* 有关如何删除所有文件的内容。

5. 按 **Escape** 键返回主菜单窗口。

## 8.6 删除所有文件(Delete All Files)

注意:逐个删除文件不会清空内存,清空内存唯一的方法是 使用 Delete All Files 一次删除当前所有文件。在删除之前一 定确定已将它们上载至电脑(参考 8.4 上载文件至电脑 (*Upload to PC*))。

1.依据 8.1 *进入文挡窗口*所述进入文挡(File)窗口。

2.使用上下箭头选中 **Delete all files** 选项。见 图 8.2.

3.按 **Enter** 键。 Delete all Files 窗口将显示出来。

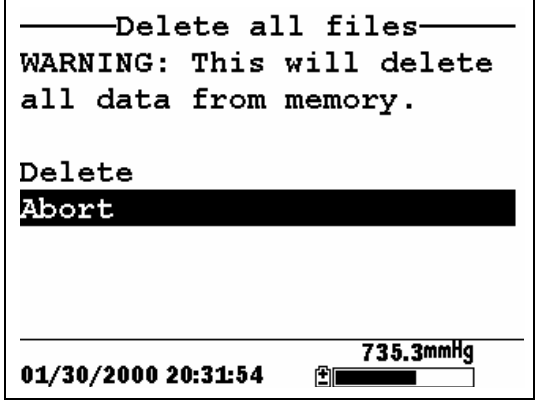

图 **8.9 Delete All Files** 窗口

4.使用上下箭头选中 **Delete** 选项。

5.按 **Enter** 键。

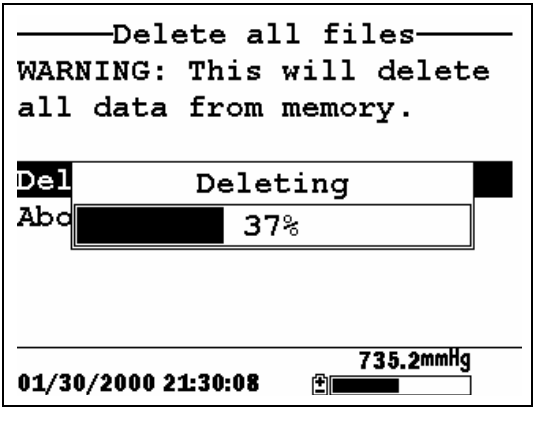

## 图 **8.10 Deleting**

删除进程以条带图形显示在屏幕上。

注意: 在目录中删除所有文件不会改动场点列表的有关 信息。

6.按 Escape 键返回主菜单窗口。

# 9.1 进入记录设置窗口

1.按 **On/off** 键 显示运行(RUN)窗口

2.按 **Escape** 键 显示主菜单窗口

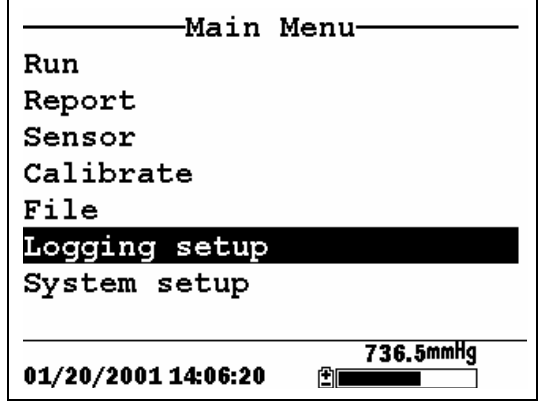

**Figure 9.1 Main Menu** 

3.使用上下箭头选中 **Logging setup** 选项。

4.按 **Enter** 键。记录设置(**Logging setup**)窗口将显示出  $Interval=00:00:01$  $\Box$ Use site list □Store Barometer

745.2mmHg 来。01/25/2001 11:38:18  $E$  and  $E$ 

图 **9.2 Logging Setup** 窗口

## 9.2 设置记录间隔

依照以下步骤设置记录间隔。

注意: 若你不指定记录间隔, 仪器将使用默认记录间隔值 (1 秒)。

注意: 当记录但点数据时, 没必要设置记录间隔。

1.如 *9.1* 进入记录设置窗口.所述进入记录设置窗口。

2.使用按键输入一个记录间隔值(1 秒—15 分钟)。参考 *2.9* .有关说明。

注意:记录间隔值输入位置分小时:分钟:秒三个区 域,当输入值超过 15 分钟时,间隔值自动设为 15 分 钟。

3.按 **Enter** 键。数据流间隔就设定完成。

4.按 **Escape** 键返回主菜单窗口。

## 9.3 存储大气压读数

注意**:NOTE:** 存储大气压读数(**Store barometer**)功能 金适 用在装备有气压计的设备上。

1.如 *9.1* 进入记录设置窗口.所述进入记录设置窗口

2.使用上下箭头选中 **Store barometer** 选项。见图 9.2 Logging Setup 窗口.

3.若想存储压力读数, 按 Enter 键使存储压力值(store barometer)选项前的方框中出现对勾。

若不想存储压力读数,按 **Enter** 键键使存储压力值 (store barometer) 选项前的方框中对勾消失。

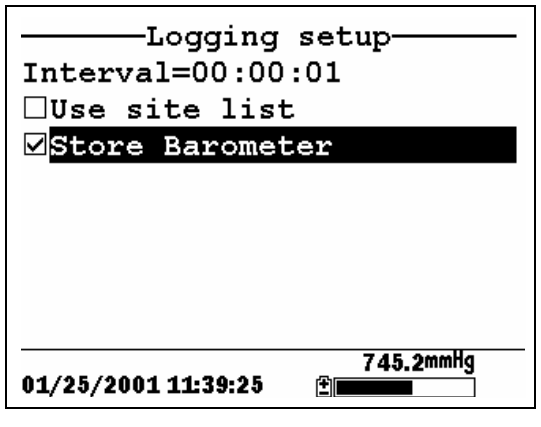

图 **9.3** 存储压力值

4.按 **Escape** 键直接返回主菜单。

## 9.4 创建采样点列表

创建采样点列表可测量前在办公室内完成,用于注释文件 和采样采样点。这样比在测量现场再输入相关信息要方便 很多,而且当你的采样采样点使规则排序时,这一点特别 有价值。以下章节讲述如何设置采样点列表,应用这些采 样点列表,用户可方便的将采集的数据存至预先设好的采 样点文件中。当前为采样点列表提供两种采样点描述(**Site Descriptions)**方式。

- 把一个单独采样点的数据记录到一个文件的采样点描述 (Site Descriptions)方式称为单点描述,由两个参数 (文件名、采样点名)来标记。使用单点描述记录的文 件由文件名标志,但它也有采样点名,这从YSI 556 MPS 的文件目录(**File directory**)或EcoWatch for Windows软件中都能看到。
- 把多个采样点的数据记录到一个文件的采样点描述 (Site Descriptions)方式称为多点描述,由三个参数 (文件名、 采样点名、采样点号)来标记。使用多点描 述记录的文件由文件名标志,不能由采样点名来标志, 因为有很多个采样点。但每一个数据组均一个采样点号

与之关联,使用户在浏览数据时,很容易区分开各个采 样点数据。

| —Edit site list<br><b>-Site list-</b><br>站点列表<br>Filename Site name $\blacktriangleleft$<br>BRIDGE1 MIAMI RIV<br>BRIDGE2 MIAMI RIV<br>BRIDGE3 MIAMI RIV<br>④+▲ or ④+▼ to move a site<br>多文件名的<br>$\bigoplus_{i=1}^n$ to insert a site<br>点点描述<br>⊕+∈ to delete a site<br>Tip: Leave blank to use the same<br>filename as the previous site. |  |
|----------------------------------------------------------------------------------------------------|--|
|                                                                                                    |  |
|                                                                                                    |  |

**Figure 9.4 Single-Site Descriptions** 

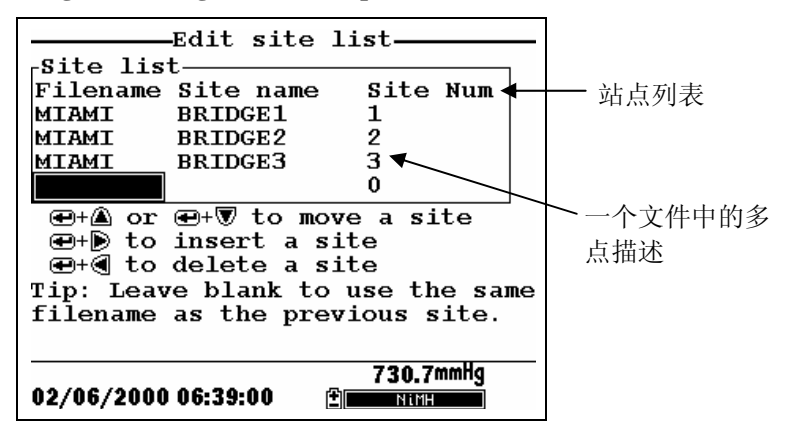

#### 图 **9.5 Multiple-Site Descriptions**

注意:包含单点描述的采样点列表通常以 **Store Site Number INACTIVE 命令输入采样点, 该命令在 YSI 556** MPS **Logging setup** 目录中。因此,在上面第一个采样点表 列事例中,没有采样点号。而包含多点描述的采样点列表通 常必须输入采样点号,使用 **Store Site Number** 命令,这在 上面第二个采样点表列事例中可以看到。

创建站点列表的步骤:

1.如 *9.1* 进入记录设置窗口所述进入记录设置(logging setup)窗口。

2.使用箭头按键选中 **Use site list** 窗口。

3.按 **Enter** 键。 在 use site list 选项前的方框中将出现一个对 勾,同时,在其下方将出现两行新的命令行。见图 9.6 记录 设置窗口。

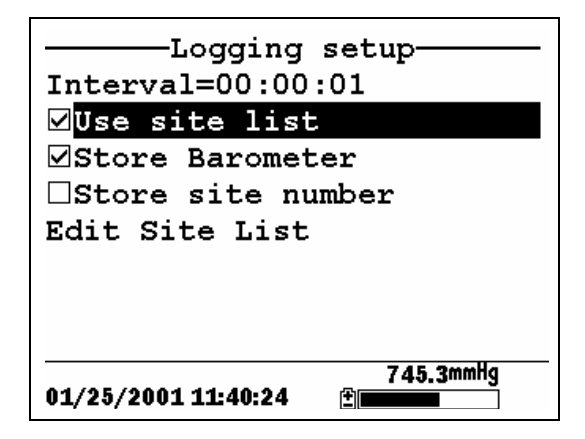

图 **9.6 Logging Setup Screen** 

4.时用箭头按键选中 存储采样点号(**Store site number**)选 项。

5.若你正创建多点描述的采样点列表(它需要你在数据文件 中存储采样点号), 按 **Enter** 键, 使 store site number selection 命令旁的方框中出现一个对勾。

当你要创建点点描述的采样点列表时,需按 **Enter** 键使 store site number selection 命令旁的方框中的对勾消失。 采样点的名字将被保存在你数据文件的标题栏中。

6.使用箭头按键选中 编辑采样点列表(**Edit site list**) 选 项。

7.按 **Enter** 键。 编辑采样点窗口将显示出来。见 图 9.7 Edit Site List Screen). 文件名( **Filename**)选项自动激活等待输 入。

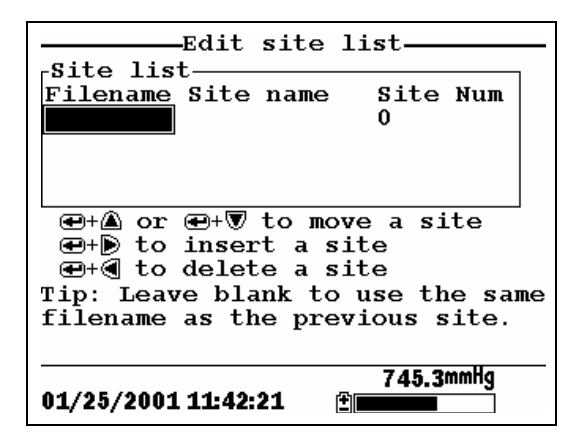

#### 图 **9.7 Edit Site List Screen**

8.使用键盘输入 1-8 字节的一个文件名。参考 *2.9* .

9.按 **Enter** 键。光标右移,等待输入采样点名。

10.使用键盘输入 1-11 字节的采样点名。参考 2.9 .注意: 若 存储采样点号(store site number)选项未选中直接进入步骤 13。

11.按 **Enter** 键。光标移至输入采样点号位置。

12.使用键盘输入一个 1-7 字节的采样点号。参考 *2.9*。

13.按 **Enter** 键。光标自动移至下一个文件名输入位置。

14.重复第 8 至第 13 部操作,直到所有文件名和采样点都已. 输入完毕。

15.按 **Escape** 键, 返回主菜单。

## 9.5 编辑一个采样点列表

1.如 *9.1* 进入记录设置窗口所述进入记录设置窗口。

2.使用键头按键选中编辑采样点列表(**Edit Site List**)选 项。见图 9.6 Logging Setup Screen。

3.按 **Enter** 键。编辑采样点列表窗口将被显示出来。

4.使用如下所述的按键方式编辑采样点列表。

注意:编辑采样点列表不会影响内存中已存储的文件。

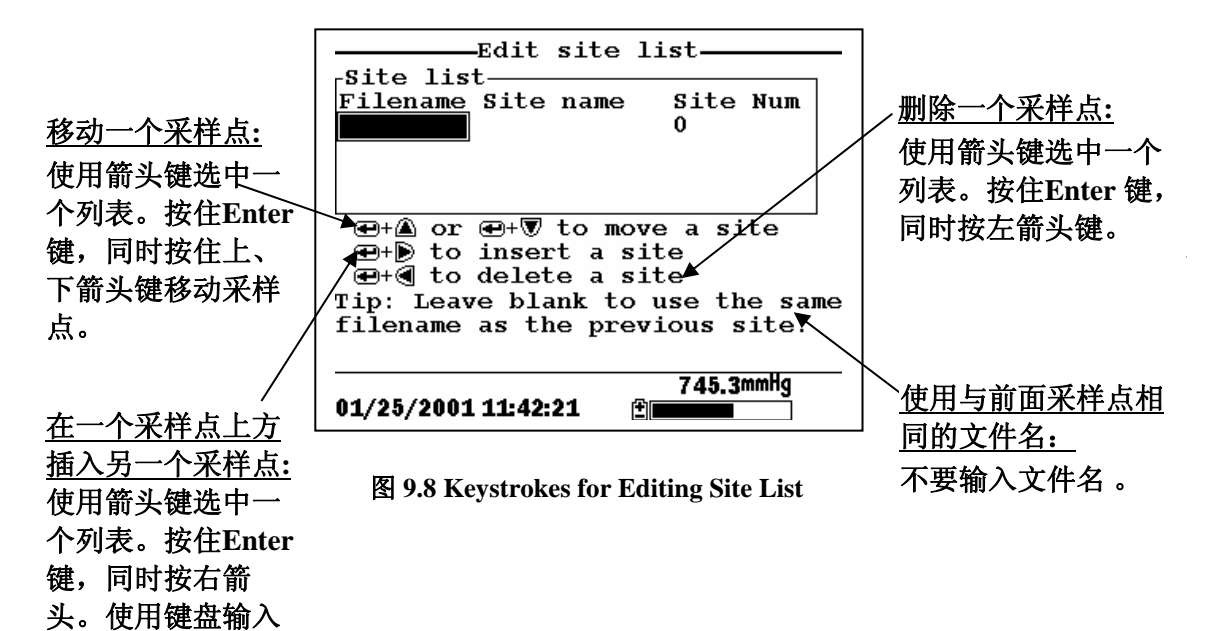

字符。参考 *2.9* **.** 

# 9.6 无采样点列表的数据记录

1.依据的 7.1 Real-Time Data 的 1 到 5 步有关说明开始采集实 时数据

2.在运行(run)窗口使用箭头选中记录 一组数据(**Log one**  sample)选项,将记录一组数据。

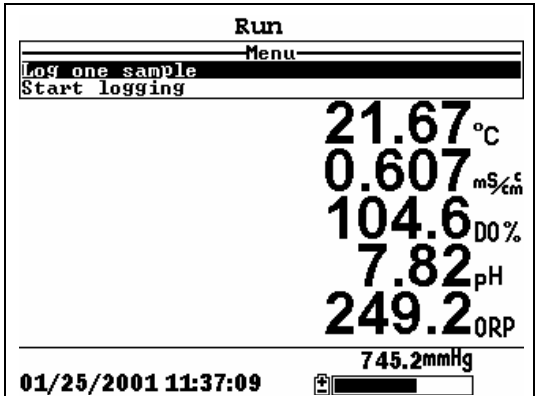

或使用箭头键选中 **Start logging** 选项开始连续记录。

图 **9.9** 运行窗口

 **3.**按Enter键。 输入信息**Enter Information**窗口将被打开。

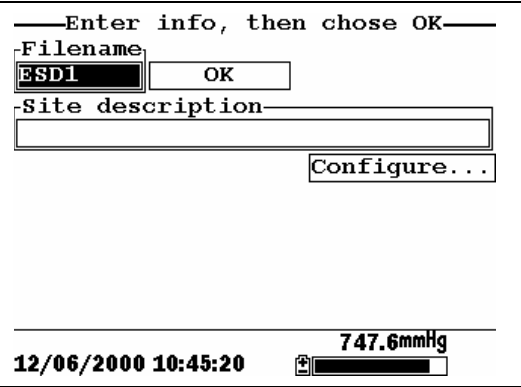

图**9.10** 输入窗口

注意:上一次使用的文件名将被默认显示出来。

4.使用键盘输入文件名。参考 *2.9* .

注意**:** 若不输入文件名,仪器将指定文件名为默认的 NONAME。

5.按 **Enter** 键输入文件名。

6.在输入信息窗口中,使用箭头键将光标移至采样点描述 (Site description)位置。

注意: 你可以不输入采样点描述, 而直接转到第9步。

7.使用键盘输入一个采样点描述的名字。参考 *2.9* .

8.按 **Enter** 键输入采样点描述。

注意: 若你要改变记录设置, 如采样间隔或存储气压读 数,使用箭头键选中设置(Configure)位置。按 Enter 键,参考 *9.2* 设置记录 or *9.3* 存储大气压读数 做相应改 动。

9.使用箭头键选中窗口中心的 **OK** 位置。

10.按 **Enter** 键开始记录。

注意:若屏幕显示参数不搭配。参考 *9.8* 在已存在的文 件中追加数据.

11.若要记录单点数据,运行窗口的标题栏将由 **Menu** 变为 Sample logged, 以验证该点的数据被成功存贮。跳至第13 步进行。

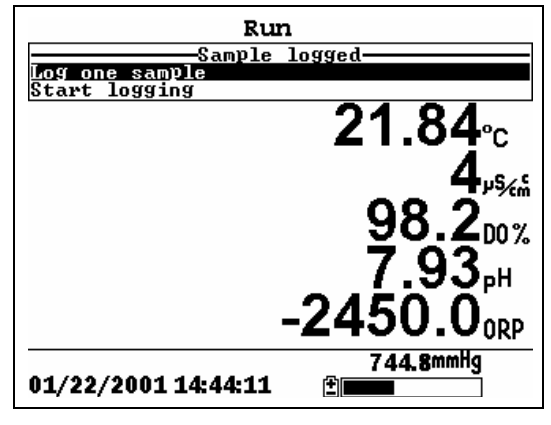

## 图 **9.11** 采样记录窗口

若要记录连续的数据组,运行窗口中开始记录的菜单条 将从 **Start logging** 变为 **Stop logging**.

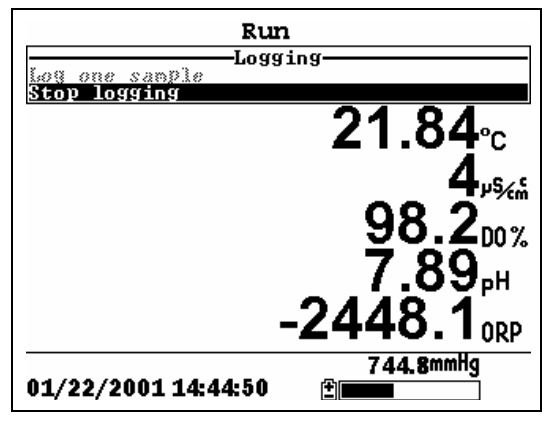

#### 图 **9.12**记录窗口

12.在记录完成后,按 **Enter** 停止记录

13.参阅 *8.3* 浏览文件(*View File*) 察看仪器显示存储的数据 如何。
9.7 由采样点列表时记录数据

1.若你还没创建一个采样点列表,参考 *9.4* 创建采样点列表 创建。

2. 依据的 7.1 Real-Time Data 的 1 到 5 步有关说明开始采集 实时数据

3.若只记录一组采样值,在运行窗口中使用箭头键选中记录 一组采样值( **Log one sample**)选项。

若要连续记录数据组,在运行窗口中使用箭头键选中开 始记录( **Start logging**)选项。见图图 9.9 运行窗口.

4.按 Enter 键。 选择采样点 (Pick a site) 窗口将被显示出 来。

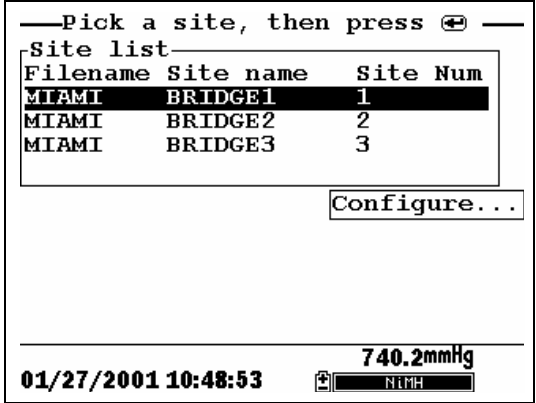

#### 图 **9.13 Pick a Site Screen**

5.使用箭头键选中你所在采样点( **site**)。

注意:若你选中的采样点变为灰色,参考 *9.8* 在已存在 的文件中追加数据。

注意:若你要编辑采样点列表,参考 *9.5* 编辑一个采样 点列表有关内容。

6.按 **Enter** 键开始记录。

注意:若屏幕显示参数不搭配,参考 *9.8* 在已存在的文 件中追加数据 有关内容。

7.若要记录单点数据,运行窗口的标题栏将由 **Menu** 变为 Sample logged, 以验证该点的数据被成功存贮。跳至第 9 步进行。

若要记录连续的数据组,运行窗口中开始记录的菜单条 将从 **Start logging** 变为 **Stop logging**. 见图图 9.12)。

8.在完成记录后,按 Enter 键停止记录。

9.参考 *8.3* 浏览文件(*View File* )察看仪器中所存储的数据 如何。

## 9.8 在已存在的文件中追加数据

若要在已存在的文件中追加数据,当前的记录和传感器设置 必须和文件创建时的完全一样。以下设置必须相同:

- 激活的传感器 (参考 错误!未找到引用源。传感器*)*
- 是否存储气压值 (参考 *9.3* 存储大气压读数)
- 存储的采样点号 (参考 *9.4* 创建采样点列表)

若当前的记录和传感器设置必须和文件创建时的不完全一 至,屏幕将显示参数不匹配。

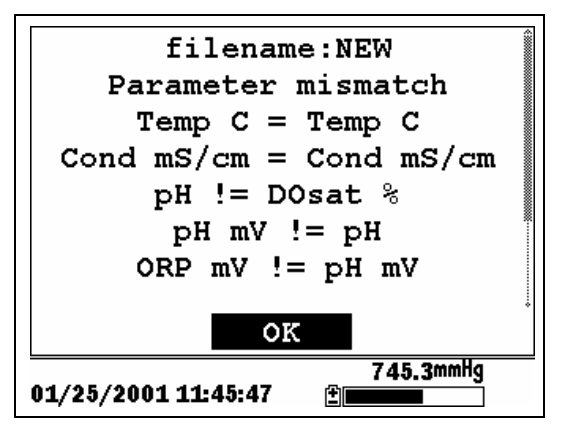

图 **9.14 Parameter Mismatch Screen** 

# 注意**:**右列为文件创建时的参数值,左列为当前的参数 值。

1.按向下键头键滚屏显示。

2.使用下表解决不匹配问题。

| 不匹配情况                       | 如何改正           | 参考                                                         |
|-----------------------------|----------------|------------------------------------------------------------|
| 左列中缺少传感器                    | 激活所缺少的传感器      | Section 错误! 未找到引<br>用源。 传感器                                |
| 左列中多余传感器                    | 关闭多余传感器        | Section 错误! 未找到引<br>用源。 传感器                                |
| 左列中无气压计显<br>示,而右列中有         | 激活存储气压读数选<br>项 | Section 9.3 存储大气压<br>读数                                    |
| 右列中无气压计显<br>示,而左列中有         | 关闭存储气压读数选<br>项 | Section 9.3 存储大气压<br>读数                                    |
| 左列中有存储采样<br>点号选项, 而右列<br>中无 | 激活存储采样点号设<br>置 | Section 9.4 <i>创建采样点</i><br>列表                             |
| 右列中有存储采样<br>点号选项, 而左列<br>中无 | 关闭存储采样点号设<br>置 | Section 9.4 $\hat{p}/\hat{p} \times \hat{p}/\hat{p}$<br>列表 |

3.Return to Section *9.6* 无采样点列表的数据记录 or *9.7* 由采 样点列表时记录数据.

# 10. 系统设置

The YSI 556 MPS 还有一些用户 可选的功能设置,以适应用 户 功能需求。这些选项在系统设置(**System setup**) 都能找 到。

# 10.1 进入系统设置(System Setup)窗口

1.按 On/off 键显示运行 (run)窗口。 key to display the screen. 见错误!未找到引用源。。

2.按 **Escape** 键显示主菜单( main menu)窗口。

3.使用箭头键选中系统设置( System setup)选项。

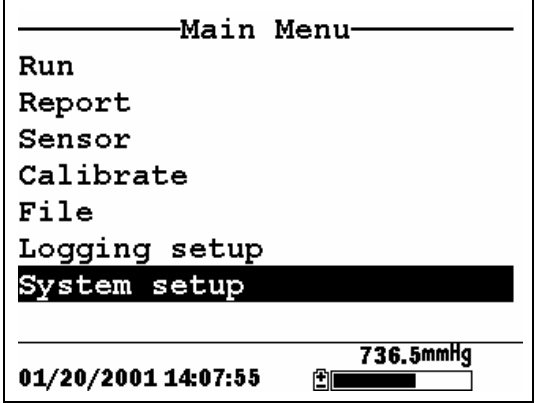

图 **10.1** 主菜单(**Main Menu**)

4.按 **Enter** 键。系统设置窗口将显示出来。

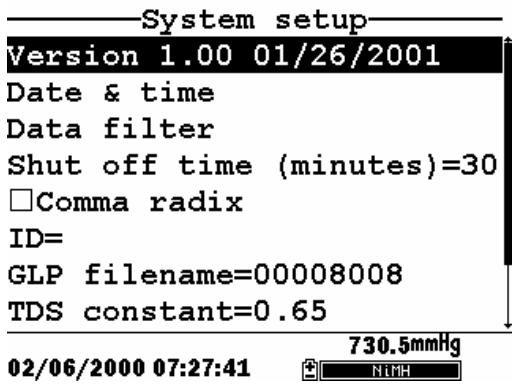

图 **10.2** 系统设置窗口(**System Setup Screen**)

注意: 系统设置窗口的第一行显示 YSI 556 MPS 当前的 软件版本号。你可以免费升级 YSI 556 MPS 软件系统, 直接可从 YSI 往站上下载升级程序。参考错误!未找到 引用源。错误!未找到引用源。的有关内容。

# 10.2 日期和时间设置

1.如 10.1 进入*系统设置* (System Setup ) 所述进入系统设置 (system setup)窗口。

2.使用箭头键在系统设置窗口中选中 **Date & time** 选项。见 图 图 10.2 系统设置窗口 (System Setup Screen。

3.按 **Enter** 键。时间和日期设置窗口将被显示出来。

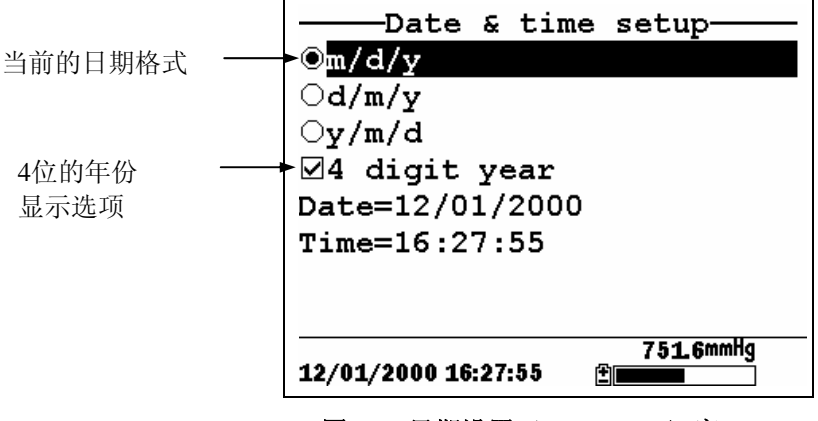

图 **10.3** 日期设置(**Date Setup**)窗口

注意:当前选中的日期格式前的圆圈中会有一个黑点。

4.使用箭头键选中你所要的日期格式。

5.按 **Enter** 键。

6.使用箭头键选中 4 位的年份显示选项。

7.按 **Enter** 键。 在 4 位的年份显示选项旁的方框中将出现一 个对勾。

注意: 若不选中 4 位的年份显示选项, 系统将使用 2 位 的年份显示方式。

8.使用箭头键选中 日期(**Date)**选项 。

9.按 **Enter** 键。光标将出现在第一个日期字符上。

10.使用键盘输入当前的日期。输完一个字符光标会自动转 到下一个字符处。要了解 有关键盘的更多资料,参考 *2.9* 键 盘使用*(* 。

11.重复第 10 操作,直至所有的日期都正确输入。

12.按 Enter 键, 确认输入的日期。

13.使用箭头键选中时间( **Time**)选项。

14.按 **Enter** 键。光标将出现在第一个时间字符上。

15.使用键盘输入使键字符,输入完一个字符,光标自动移 动至下一位输入。

注意: 输入时间时要使用 24 小时制。例如: 下午两点要 输为 14:00。

16.重复 15 步操作直至所有时间位均正确输入。

17. 按 Enter 键, 确认输入的时间。

18.按 Escape 键, 返回主菜单(Main menu)窗口。

#### 10.3 数据滤波

数据滤波为软件滤波,它可降低传感器的噪声,提供稳定的 读数。

注意**:** YSI 公司推荐使用默认的数据滤波设定值。

#### 10.3.1 改变数据滤波设置

1.如 *10.1* 进入系统设置(*System Setup* ) 所述进入系统设置 (system setup)窗口.

2.使用箭头键选中数据滤波(**Data filter**)选项。见图 10.1 主菜单(Main Menu)。

3.按 **Enter** 键。数据滤波设置窗口将显示出来。

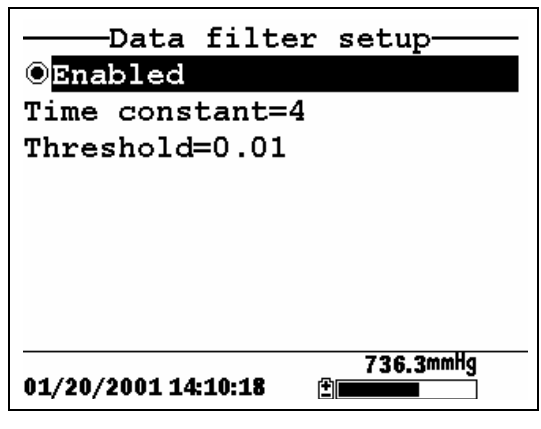

图 **10.4** 数据滤波(**Data Filter**)窗口

4.按 Enter 键激活或关闭数据滤波。当激活菜单前的圆圈中 出现黑点时,数据滤波是激活的。

5.使用箭头键选中时间常数(Time constant)位置。

注意:这一值为秒表示的时间常数值,用于数据滤波。 增大这一值会增大滤波幅度,但同时也会使传感器的外 界反应能力下降。

6.使用键盘输入一个数值,默认值是 4。

7.按 **Enter** 键输入时间常数。

8.是用箭头键选中门限( Threshold)位置。

注意:这一值决定何时软件数据滤波打开/关闭,当两个 连续读数的差值大于门限值时读数将显示未滤波。当两 个连续读数的差值小于门限值时,读数将被再一次过 滤。

9.使用键盘输入一个数值,默认值是 0.01。

10.按 Enter 键, 确认输入的门限值。

11.按 **Escape 键,** 返回主菜单窗口。

#### 10.4 自动关机时间

The YSI 556 MPS 在开机 30 分钟后会自动关机。自动关机时 间可按照一下步骤更改。

1.如所述进入系统设置窗口。见 *10.1* 进入系统设置(*System Setup* )。

2.使用箭头键选中自动关机时间( **Shutoff time**)选项。见 图 10.2 系统设置窗口(System Setup Screen.

3.使用键盘输入一个从 0 至 60 分钟的数值。默认值是 30。

注意:要关闭自动关机功能,输入零。

4.按 Enter 键, 输入合适的自动关机时间。

5.按 **Escape** 键, 返回主菜单(main menu)窗口。

#### 10.5 逗点基数

用户可选择使用逗号代替小数点作整数和小数之间的分隔 符。通过使用这一功能,可以实现。

1.如 10.1 进入*系统设置* (System Setup ) 所述进入系统设置 窗口。

2.使用箭头键选中系统设置窗口中的逗点基数( **Comma**  radix)选项。见 图 10.2 系统设置窗口(System Setup Screen.

3.按 Enter 键, 在逗点基数 ( comma radix) 选项旁的方框 中将出现一个对勾。

# 10.6 ID

这一选项让你为你的 YSI 556 MPS 输入一个辨别名/号, 这 一辨别名/号记录在每一文件的标题栏中。

1.如 10.1 进入*系统设置* (System Setup ) 所述进入统设置窗 口。

2.使用箭头键选中 **ID** 选项。见图 10.1 主菜单(Main Menu)。

3.使用键盘输入一个 1 至 15 字符的 ID。参考 *2.9* 键盘使用.

4.按 **Enter** 键输入 ID。

5.按 Escape 键, 返回主菜单窗口。

# 10.7 GLP 文件名

这一选项让你更改标定记录文件的名字。

注意**:** 默认的文件名是"556 PC 电路板序列号.glp."

6.如 10.1 进入*系统设置* (System Setup ) 所述进入统设置窗 口。

7.使用箭头键选中 **GLP Filename** 选项。见图 10.1 主菜单 (Main Menu

8.是用键盘输入 1-8 个字符的文件名。参考 2.9 键盘使用 (。

9.按 Enter 键, 确认输入的文件名。

按 Escape 键, 返回主菜单窗口。

# 10.8 总溶解固体(TDS)常数

这一选项让你设置计算总溶解固体(Total Dissolved Solids) 的常数。 TDS 单位是 g/L, 由比电导值(单位是 mS/cm)乘 上述参数得出。

#### 10.8.1 改变 TDS 常数

1.如 10.1 进入*系统设置* (System Setup ) 所述进入统设置窗 口。

2.使用箭头键选中 **TDS Constant** 选项。见图 10.1 主菜单 (Main Menu)。

3.使用键盘输入一个值,参考 *2.9* .默认值是 0.65。

4.按 **Enter** 键确认输入值。

5.按 Escape 键, 返回主菜单窗口。

# 10.9 气压计单位

以下信息仅对配有气压计的仪器适用。

1.如 10.1 进入系统设置 (System Setup ) 所述进入系统设置 窗口。

2.使用箭头键在系统设置窗口选中 大气压单位(**Barometer units** )选项。 图 10.2 系统设置窗口(System Setup) Screen)。

3.按 Enter 键, 将显示出一个窗口, 各种大气压计单位 均在 其中显示。

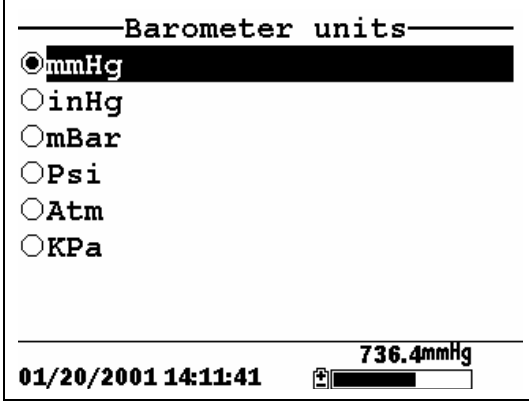

图 **10.5 Barometer Units Screen** 

圆圈中有黑点的选项为当前的大气压单位。

4.使用箭头键选中你所需的大气压单位。

5.按 **Enter** 键确认。这时,你所选的大积压单位旁的圆圈中 将出现一个黑点。

6.按 Escape 键, 返回主菜单窗口。

# 10.10 标定气压计

气压计出厂前经过严格标定,可提供精确读数。但经过一段 时间后,可能会出现读数飘移,需要用户作定期的标定。

1.从当地的气象部门获知当前的精确大气压值,也可由别 的精度比较高的积压计测量出这一值。

2.若你是从当地气象部门直接得到的气压值,将它换算为 海平面气压值。

注意: 为了公式的精确性, 气压单位必须使用 mm Hg.

True  $BP = (Corrected BP) - [2.5 * (Local Altitude/100)]$ 

3.如 10.1 *进入系统设置* (System Setup ) 所述进入系统设置 窗口。

4.使用箭头键在系统设置窗口中选中 **Calibrate barometer** 选 项。

5.按 Enter 键,标定气压计窗口将显示出来。

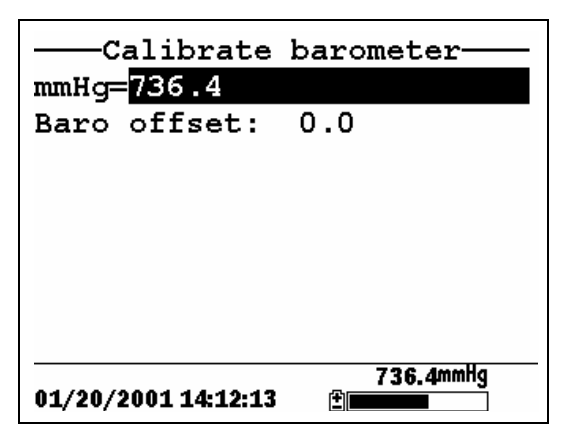

6.是用键盘输入已知的气压值。

7.按 **Enter** 键 。新的气压读数将显示在窗口中。同时,其与 出厂时的设定值的偏差也显示在窗口中。

注意: 若要还原回出厂时的设定值, 只要减掉这一偏 差,重复 5 至 7 步即可。

8.按 Escape 键, 返回主菜单窗口。

#### 11.1 11.1 传感器维护与保养

当传感器被正确安装后,周期性的清洗和溶氧膜及时更换是 很有必要的。

#### 11.1.1 溶解氧传感器

为了达到最好的测量效果,我们建议 KCL 溶液与盖膜应至 少每隔 30 天更换一次。

- 5. 在传感器工作期间,样品里的溶解氧是要被消耗的。因 此让样品在传感器尖端不停地被搅拌是非常有必要的。 一旦停止,你的读数会自然降低。搅拌能够通过传感器 尖端的搅拌器的机械运动完成,也可以通过快速运动样 本中的传感器完成。搅拌速度应该每秒钟至少 1 英尺。
- 6. 溶氧膜使用期取决于运用次数。如果安装恰当同时被仔 细维护,则会延长溶氧膜使用期。若出现不稳定读数, 则可能是由于溶氧膜太松、起皱、损坏、缠结,或者是 探头水槽中电解液泡沫太大(大于直径 1/8)造成的。 如果读数不稳定或者溶氧膜被损坏,则应该更换溶氧膜 和电解液。[1](#page-85-0) 更换间隔是两到四个星期。
- 7. 如果溶氧膜被强氧化剂(例如细菌)或者氧气产生的生 物体(如.藻类)所覆盖,则也会出现读数不稳定。
- 8. 氯,二氧化硫,氮化物和一氧化二氮都能通过传感器附 近的氧气影响读数。如果你怀疑读数奇怪,你应考虑一 下很可能是这些气体所导致的。
- 9. 避免那些含有可能影响探头与传感器物质的环境。这些 物质包括强酸,腐蚀性物质, 和强溶剂。传感器材料包 括FEP Teflon, 丙烯酸塑料, EPR橡皮,不锈钢、环氧物 和PVC电缆遮盖物。

<span id="page-85-0"></span> $\overline{a}$ 

6.由于传感器的主体部分是镀银正极,易受污染。但这会影 响校准准确性。为了保护电极,请参阅 *11.1.1* 溶解氧传感 器,镀银阳极清洗。

7、为了保证传感器正常运行,金制阴极应该总是保持明 亮。若失去光泽(可能是由于和某种气体接触), 或者是呈 银色的(可能是由溶氧膜松开或者是损坏失去作用),这个 金制表面必须被维护。为了维护这阴极, 清参阅 11.1.1 溶解 氧传感器,金制阴极清洗。

8、为了防止电解液干燥,应将传感器存放在至少装有 1/8 英寸水的标定杯中。

#### 银质阴极清洗

在多次使用后,一层厚厚的 AgCl 可能覆盖在银质阴极表 面,从面降低了传感器的灵敏性。 银极必须被清洗以去除 覆盖物同时正确保养。清洗可以用化学的或者机械的方法进 行:

化学清洗: 先去掉盖膜, 然后将阴极全部放入含有 14%的氢 氧化铵溶液中 2-3 分钟,接着用蒸馏水或者去除离子的水彻 底清洗,然后用湿的纸巾彻底擦拭,以去除阴极表面残留的 覆盖物。

机械清洗:以 **400** 砂左右的砂纸包在阴极和传感器四周去除 银质阴极表面的黑色覆盖物。在擦拭后,用清水冲洗阴极, 同时用湿的纸巾彻底擦拭。

注意**:**清洗后,必须安装新的盖膜,请参阅 3.4.1 传感器安 装。

打开仪器, 让系统稳定至少 30 分钟。经过一段时间后, 如 果你仍然不能校准,请与你的经销商联系或者 YSI 客户服务 中心,请参阅附录 E: 客户服务。

金质阴极清洗

为了确保传感器正常运行,阴极必须手摸时有感觉。在多次 使用后,它可能失去光泽或者呈银色。金质阴极清洗应该用 背面带粘合剂的沙质圆盘或者用包含在 YSI 5238 探头修理 配件包中的工具。

用包含在 YSI 5238 探头修理配件包中的砂纸,稍湿后擦拭 约 3 分钟直到银质物质消失,金色出现。擦拭后,用清水冲 洗阴极,同时用湿的纸巾彻底擦拭。如果这个阴极仍然无光 泽,请与你的经销商联系或者 YSI 客户服务中心,请参阅附 录 E: 客户服务。

### 注意**:**清洗后**,**必须安装新的盖膜。请参阅 3**.4.1** 传感器安装。

## 11.1.211.1.2 溶解氧传感器更换

**1**.移开传感器防护装置

△11 注意: 传感器必须保持干燥以便当传感器被拧开时无水进入 探头端口。

> 将小扳手长的一端插入探头防水壁一端的小洞中。反 时针方向旋转这个扳手拧开螺丝钉。(你必须拧开螺丝 钉以松开这个传感器)。

2.直接从探头传感器体中拉出旧的 DO 传感器。

3.注意: 这个 DO 传感器不是螺纹的, 它是直接键入的, 因 此它不能拧开。

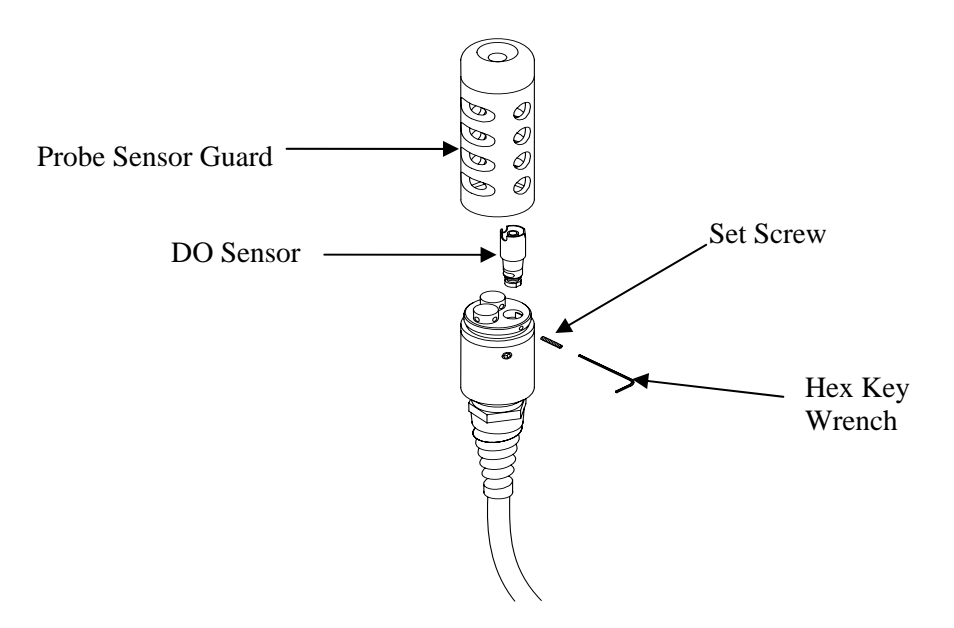

## **Figure 11.1 DO Sensor Replacement**

4.插入新的溶解氧传感器。确保探头传感器的里侧和传感器 上的 O 型环是干净的,没有污染物,比如:油脂、污垢、或 者毛状物。这种溶解氧传感器是键入式的,有一个平坦的表 面,因此不会插入时出现错误。

# 注意: 在这个螺丝钉被插入前, 要确保溶解氧传感器底 端是暴露的。

5.将螺丝钉插入探头防水壁的一侧,顺时针方向地拧上。

∠11、警告:确保你没有相反地拧入这个螺丝钉。运用这个小扳手 正确加固螺丝钉,确保螺丝钉没有伸出探头防水壁一侧。如 果这个螺丝钉突出,探头防护装罩将无法完全拧入,会出现 损伤。

注意**:** The YSI 5563 溶解氧传感器运输时是处于干燥状态 的。为了保护电极,在运输时安装了一个运输溶氧膜。在使 用前必须安装新的盖膜**.**请参阅 3.4.1 传感器安装。

# 11.1.3YSI 5564pH/ORP 传感器清洗

只要有沉淀物或者污染物出现在传感器表面或者当传感器反 应速度变慢时, 就必须清洗了。

1.从探头组上取下传感器。

2.开始时,简单地用清水清洗,同时用软的比较干净的布擦 拭,玻璃电极用棉纸擦干净,或者棉花擦洗,以便去除玻璃 电极(YSI 5564 and YSI 5565) 和铂电极球上(YSI5565) 不相关的物料。然后用一个湿润的棉花擦洗,仔细去掉那些 可能会影响传感器中电极接合处。

∠1∕∑ 警告: 在用棉花擦洗 YSI 5564 or YSI 5565 时,必须仔细一 些,在保护装置和玻璃状传感之间一定不能楔进小的棉花 物。若有必要,必须去除顶端的棉花,以便棉花能够无压力 地到达传感器顶端的各部分。

注意:如果按照上述步骤操作,这时 pH 和氧化还原电位传 感器反应仍不好,则执行下面的附加程序:

1.在含有洗涤液的水中浸泡传感器 10-15 分钟。

2.用浸泡在干净溶液中的棉花轻轻擦拭玻璃电极泡和铂金电 极。

3.在干净的水中清洗传感器,用渗透水的棉花药签擦拭,然 后再用清水清洗。

注意:如果按照上述步骤操作,这这时 pH 和氧化还原电位 传感器反应仍不好,则执行下面的附加程序:

1. 在 1 摩尔的盐酸溶液中浸泡传感器 30-60 分钟。这种试 剂可以从大多数的经销商处购买。只是要确保遵照安全 说明.

- 2. 用浸泡在酸性试剂中的棉花轻轻擦拭玻璃电极泡和铂金 电极。
- 3. 在干净的水中清洗传感器,用渗透水的棉花球擦拭,然 后再用清水清洗。要确保酸的痕迹从传感器的裂缝中擦 干净,再在清水中浸泡传感器大约一个小时同时注意搅 拌。

注意: 如果仍怀疑有生物污染物或者遵照上述步骤操作后仍 然反应不灵敏,则执行下面的附加清洗程序:

- 1. 在含有 1 个稀释氯化漂白溶液中浸泡传感器大约 1 个小 时左右,这种漂白液在商店中可以买到。
- 2. 用干净的水清洗传感器,然后再浸泡至少一个小时,同 时伴以不连续的搅拌以去除结合处残留的漂白物。(如 果可能的话,浸泡传感器超过 1 小时以上的长时间以便 确认所有的氯化漂白物痕迹被去除。)然后再在干净的 水中浸泡传感器,然后再测。

## 11.1.4 温度/电导传感器清洗

在用电导测量时,确保准确性和再重复性的最重要的要 求就是导管清洁。脏的导管会通过污染改变电导溶液。 包含在 YSI 5511 维修包中的小清洁刷是实现这个目的最 好选择。

清洗电导导管步骤:

1、在干净的水中浸泡小刷子,然后再将其放进每个小孔 中 15-20 分钟。

2、在除去离子或者干净的自来水中彻底清洗导管。

注意:如果沉淀物已经附在了电极上,请执行下面的附加程 序:

YSI Incorporated TYSI 556 MPS Page 85

1、在含有少量清洁剂的溶液中浸泡一下小刷子,然后把 它插入每个小孔中 15-20 分钟。

2、在去离子或者干净的自来水中彻底清洗导管。

注意:清洗后,用标定液体检查电导单元的反应和准确 性。

注意: 若上述程序不成功, 或传感器功能减弱, 有可能 需要把传感器退回到 YSI 指定的服务中心服务。请参阅 附录 E 的用户服务中心。

传感器的温度部分不需要维护。

## 11.2 YSI 556 MPS 软件升级

1、如附录 G 中步骤 1 到步骤 3 所描述进入 YSI 软件的下载 窗口。

#### 2、点击 Y**SI** 仪器软件升级链。

3、点击 YSI556MPS 列表右边的文件图标,将文件保存到 你计算机中的一个临时文件夹中。

4、在下载完成后,运行这个文件(你刚刚下载的),同时 按照屏幕提示去安装 YSI 的升级软件。如果你遇到困难,请 与 YSI 客户服务中心联系寻求指导。请参阅附录 *E*:客户服 务。

5、如果有必要的话,将 5563 探头模块从 YSI 556 MPS 仪器 上拆开。

6、通过 655173 PC 电缆,将 YSI 556 MPS 连接到你计算机 的一个串行端口上。请参阅 8.6 计算机/仪器界面。

7、按一下 YSI 556 MPS 开/关按钮, 显示运行窗口。

8、运行你刚刚安装在你计算机上的 YSI 升级软件。下面的 窗口将会被显示。

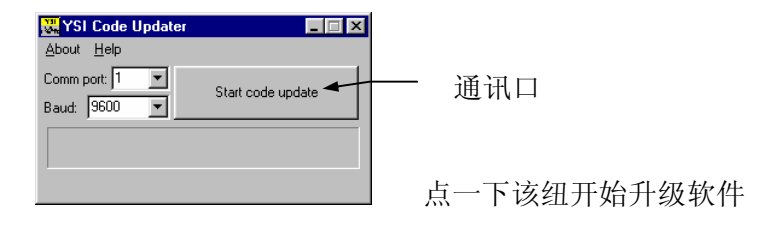

9、设立与你连接 655173PC 界面电缆端口相配的 Comm 端 口号码,然后点击开始升级按钮。

YSI 556 MPS 屏幕会改变,同时程序进程指示会显示在 PC 机上。

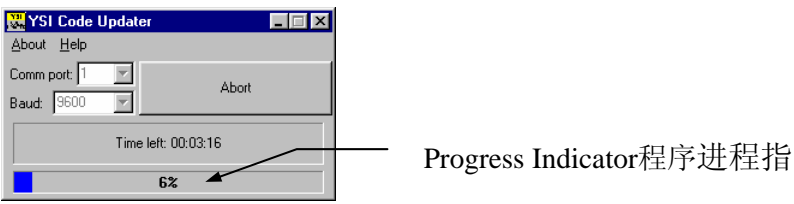

当升级完成后(电脑屏幕上显示),YSI 556 MPS 会返回运 行窗口。请参阅 7.1 运行窗口

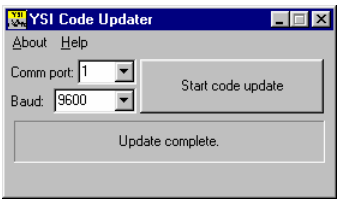

10、点击窗口右上角的"X",关闭电脑上的 YSI 升级窗 口。

11、将 YSI 556 MPS 与 655173 PC 接口电缆分开,再与 YSI 5563 探头模块连接。请参阅 3.6 仪器/电缆连接。

# **12** 存放

在仪器不用期间保持正确的存放不仅会延长传感器的寿命, 而且也能确保在你下次使用时能立即就正常使用。

#### 12.1 短期存放的有关建议

无论什么样的传感器被安装在仪器上,保持湿润但不完全 浸在液体中都是十分重要的。浸泡他们可能会导致其中的一 些使用寿命缩短。

YSI 建议所有的多参数仪器的短期存放都必须放在大约放有 1/2 英尺自来水的标定杯中,放置探头时,所有的传感器都 必须装有此标定杯。或者也可以用潮湿的海绵状物将这 1/2 英尺自来水,只要不会危及探头附带的标定杯的存在。这个 标定杯应该密封以防蒸发。

注意:确保这个 O 型环被安装在探头主体有螺纹一端的 O 型环凹槽里。请参阅图 3.7 标定杯安装。

∠1 警告: 这个水面必须低一些以便没有传感器被浸在水下。 经 常周期性地检查标定杯去确保这个水仍然存在或者海绵物仍 然湿润。

注意: 如果在野外运用期间, 存储的水(自来水) 被意外丢 失,周围的水也可被运用。

# 12.2 关于长期存放的建议

## 12.2.1 探头组的存放

1、从探头模块上取下 pH 或者 pH/ORP 传感器,按照各 个传感器存放指示去存放。见 12.2.2 传感器存放。

2.用所提供的端口塞密封空的端口。

注意:取下电导/温度和溶解氧传感器,但是盖膜仍然留在探头 组主体上.

3.在标定杯中放入 1/2"去离子水或蒸馏水,约有 1/2。

△ 警告: 这个水面必须足够低以保证传感器不被浸在水下。并 经常周期性地检查标定杯中水的存在或者海绵仍然湿润。

4.将探头放入标定杯中。

注意:确保 O 型圈被安装在探头有螺纹一端的 O 型圈凹槽 里。请参阅图 3.7 标定杯安装。

#### 12.2.2 传感器存放

#### 温度**/**电导传感器

没有特别需要注意的。传感器存放可干也可湿,只要解决接 触热敏元件问题以及电极不被腐蚀物质(例如:氯化漂白 剂)腐蚀。然而,建议在长期存放时应该用提供的小刷子将 传感器清洗干净,请参阅 11.1.4 温度/电导传感器清洗。

#### **pH**和氧化还原电位传感器

传感器存放的关键是确保所电极不会干燥。由于不正确的存 放导致端口脱水、干燥,通常可以使用2摩尔的氯化钾溶液 浸泡几个小时(建议一晚上)。如果氯化物溶液无效,将传 感器在自来水中或者 PH 缓冲液可能恢复传感器功能。然而 在有些情况下,由于脱水,传感器可能无可挽回地被损坏, 这就需要更换。

 $\sqrt{\Delta}$  警告: 不要将传感器长时间放在蒸馏水或者去离子水中,因 为这样会造成传感器的损坏。

- 1. 从探头模块中取出 pH/ORP 传感器。
- 2.用所提供的塞子塞紧这个空的端口。
- 3.将传感器存放于含有 2 摩尔氯化钾化物溶液的容器中 (塑料瓶)。
	- 注意: 确保容器是密封的, 以防止溶液蒸发。

# 13.故障诊断

下文描述了你在使用 YSI 556 MPS 过程中可能遇到的问题,当你在使用过程 中遇到问题并且没有外在帮助的情况下,你可以参照以下建议

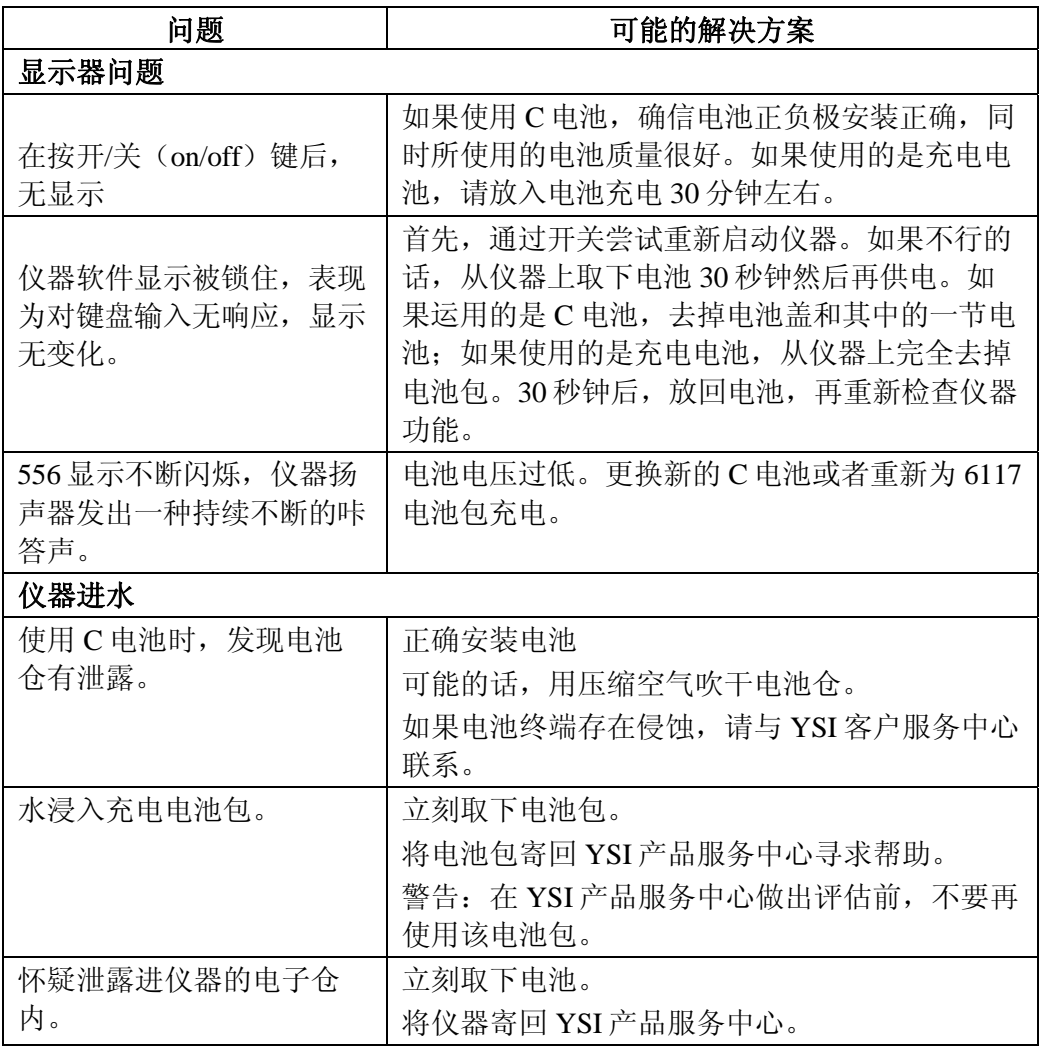

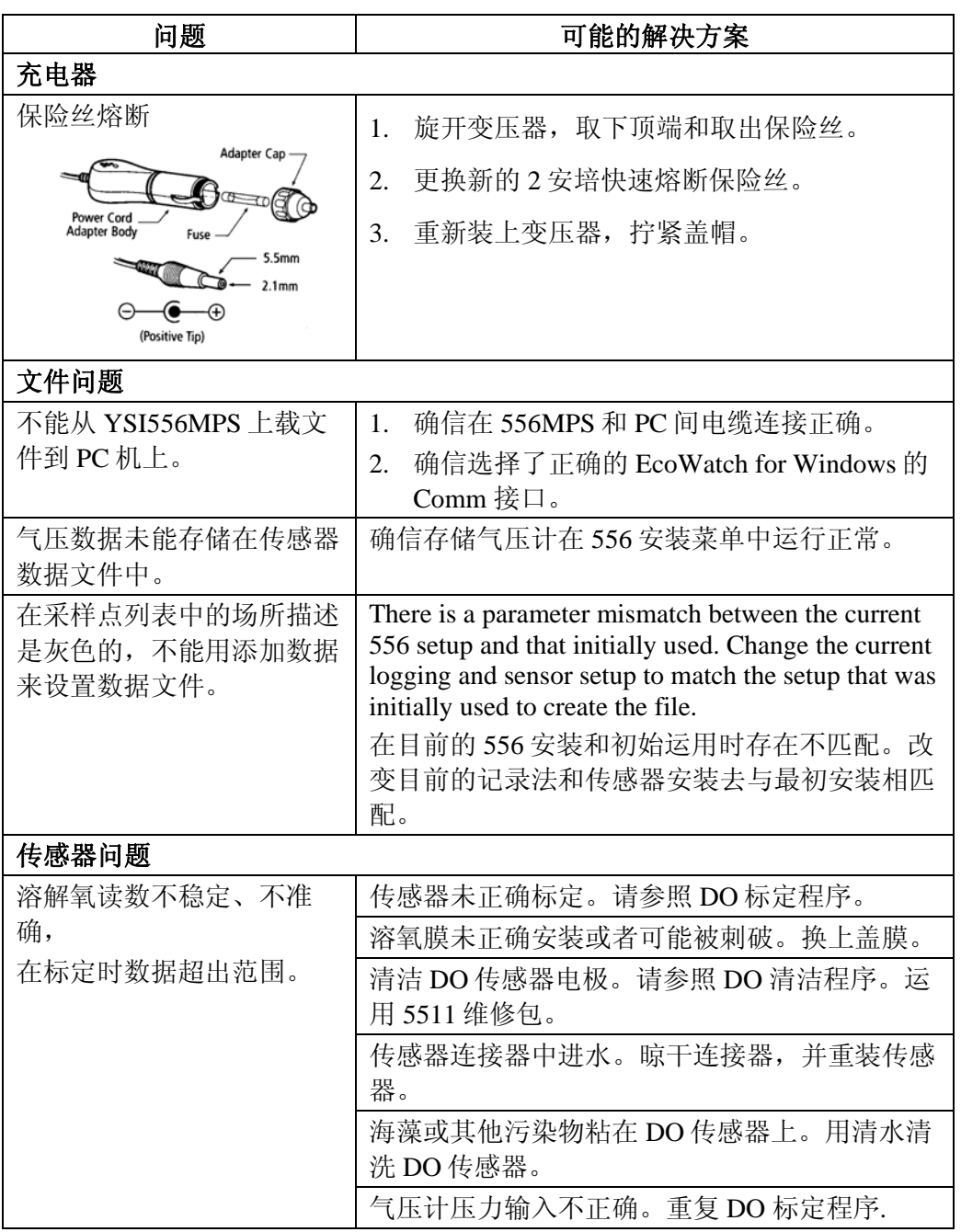

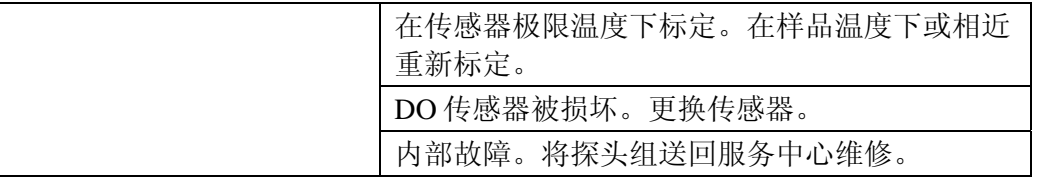

如果上述指导仍然不能解决你的问题或者类似问题,请与 YSI 客户服务中心 联系寻求指导, 参阅附录 E: 客户服务。

# 14.附录 A YSI 556 MPS 性能指标

# 11.2 传感器指标

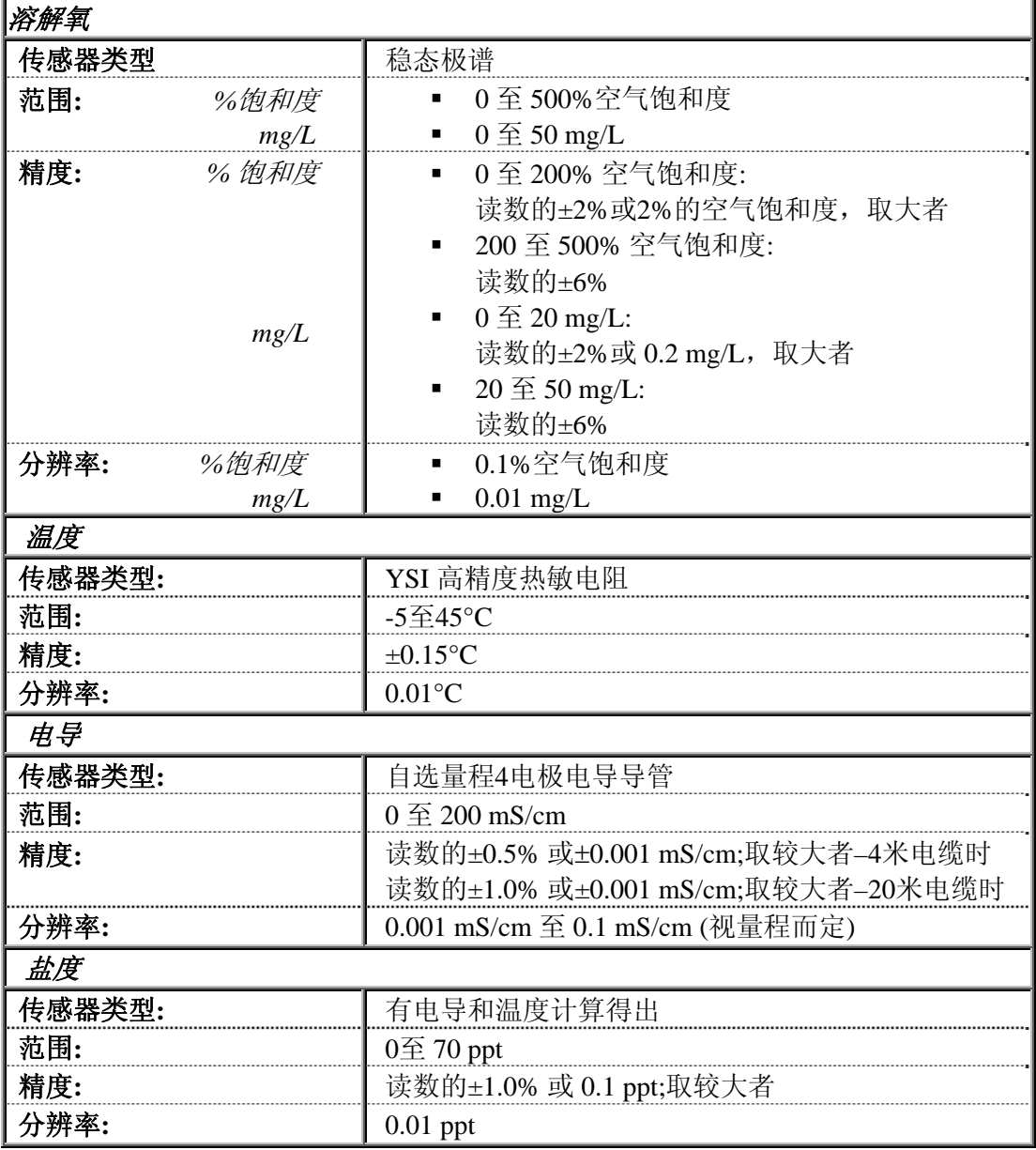

J

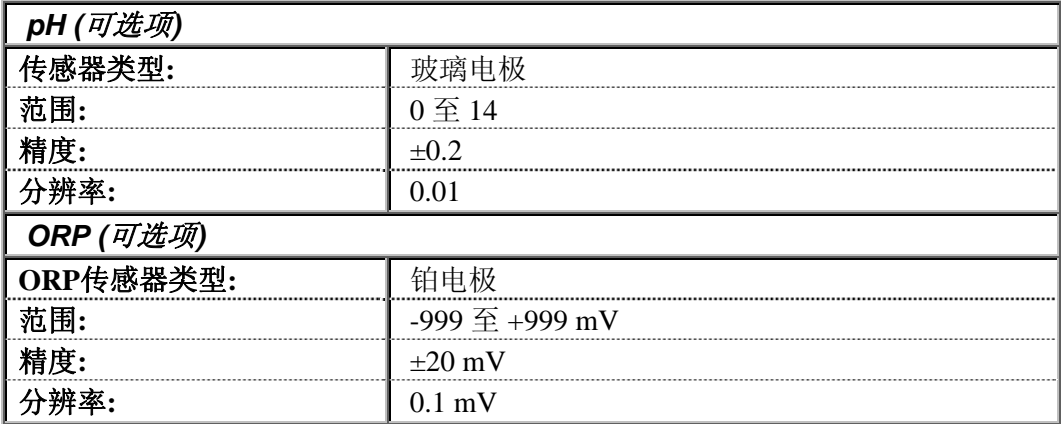

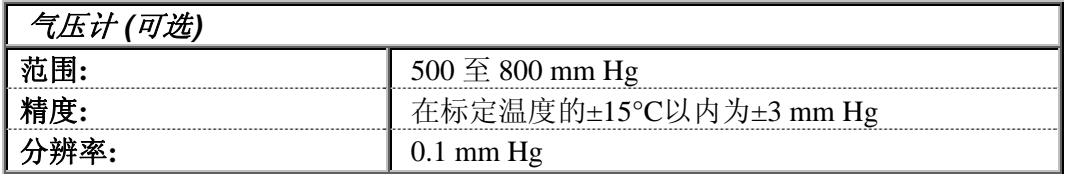

# 11.3 仪器技术指标

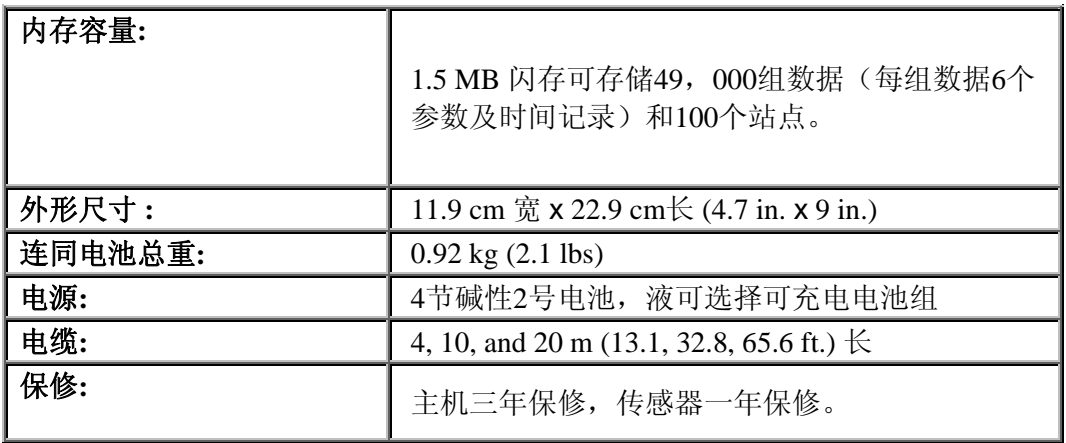

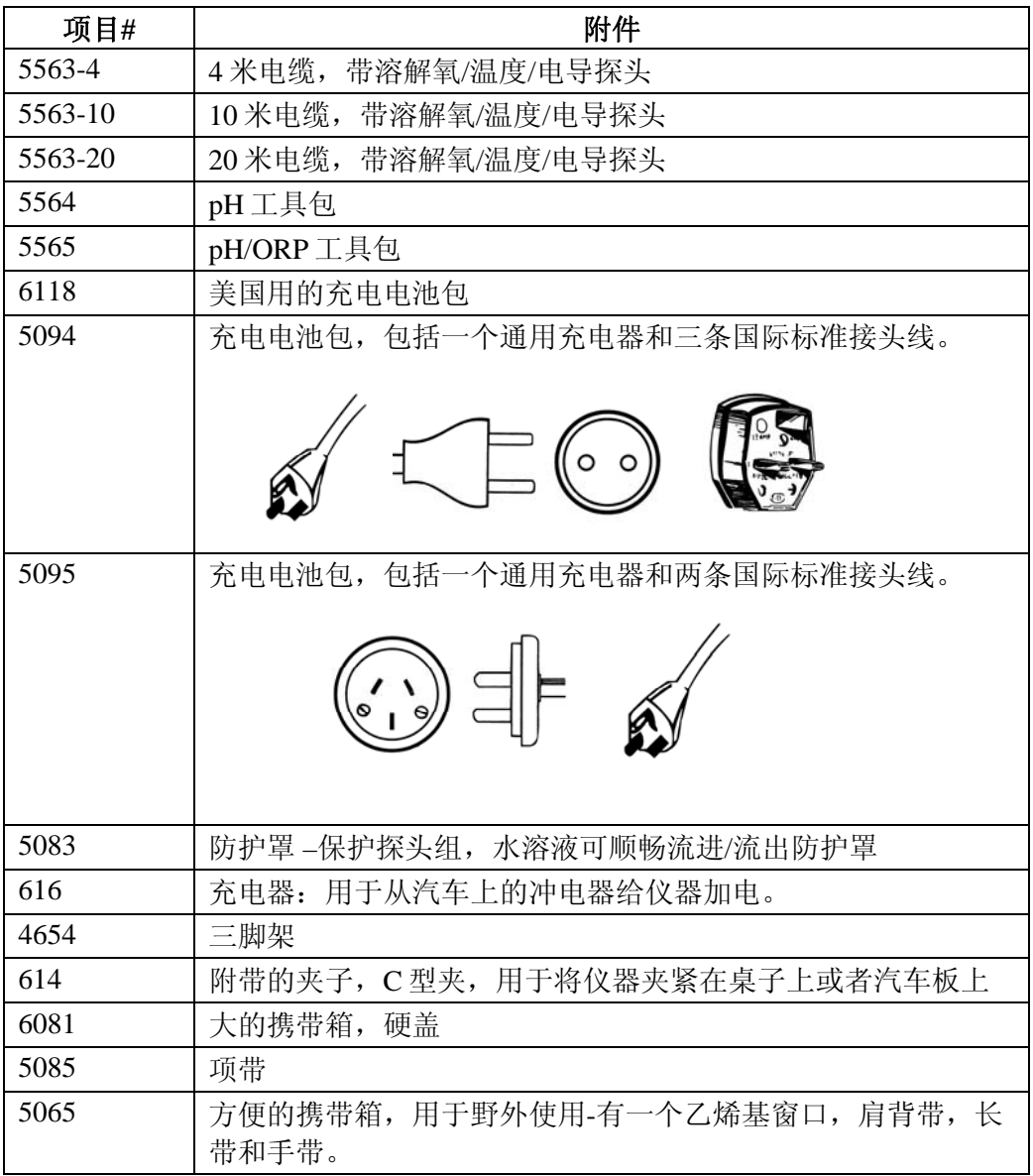

# 17.附录 D 健康与安全

# **YSI**电导标定液 **3161**,**3163**,**3165**,**3167**,**3168**,**3169**

成分: 碘 、氯化钾、水

#### 警告:饮用会导致死亡

小心:避免食用、吞咽、触到皮肤、眼睛。在火中会产生有 毒的烟火

饮用和吞咽是危险的。对皮肤和眼睛有强烈的刺激性。对肠 胃有极大的腐蚀性会引起腹痛、呕吐、腹泻。其刺激性会导 致结膜炎、支气管炎、皮疹等。

第一救助措施: 饮用: 将患者转移。保持患者温暖和舒服。严重时请就医。 皮肤接触:立即脱下已污染的衣服。用水彻底冲洗。严重者 请就医。 眼睛接触:立即用水清洗(约10分钟),严重者请就医。

吞咽:清洗口腔并饮用足量的水。立即 寻求医生的帮助。

# YSI PH 4.00, 7.00, 10.00标定液: 3821, 3822, 3823

PH 4 成分 领苯二甲酸盐、甲醛、水

PH 7 成分 钠磷酸盐、钾磷酸盐、水

PH 10成分 硼酸盐、碳酸盐、氢氧化钾 水

 $\sqrt{\Delta}$  小心—避免饮用、接触到皮肤和眼睛。可能会引起黏膜炎

饮用会产生严重的危害。触及到皮肤会造成强烈的刺激。长 时间的暴漏在此溶液中会产生皮炎。触及到眼睛会产生刺激 和结膜炎。吞咽则会导致反胃、呕吐和腹泻

#### 第一救助措施:

吞咽—将患者转移使其呼吸新鲜空气。若患者已停止呼吸请 用人工呼吸进行抢救,保持患者温暖和舒适。立即就医。

皮肤接触-立即脱下污染的衣服。用香皂和清洁剂彻底冲洗 (约15-20分钟)。立即就医。

接触眼睛—立即用水冲洗(约15-20分钟)并时而翻翻上下眼 皮。立即就医。

吞咽-如果患者是清醒的,立即喝下2到4杯水或用手指搅动咽 喉以减轻呕吐。立即就医。

# **YSI** 氧化还原电位缓冲液

成分: 氯化钾 亚铁氰化物 铁氰化物

 $\bigwedge$  小心-避免饮用,接触皮肤和眼睛。会导致黏膜炎。

饮用、吞咽或皮肤的触及会产生极大的危害。其对上呼吸道 有极大的刺激性。物理和化学属性没有彻底检验过。

大量的引入会使身体虚弱、肠胃刺激和反复的烦躁。

# 第一抢救措施: 饮用-立即将患者转移使其呼吸新鲜空气。若已停止呼吸请用 人工呼吸进行抢救。保持患者的舒适和温暖。立即就医。 接触皮肤—立即脱下污染的衣服。用香皂或温和的清洁剂冲 洗(约15-20分钟)。立即就医。 接触眼睛-立即用水冲洗(约15-20分钟)并时而翻翻上下眼 皮 。立即就医。 吞咽-如果患者清醒要立即喝下2-4杯水并用水搅动喉咙以减 免呕吐感。立即就医。

## **18.2**清理说明

与生物、放射性或有毒材料接触的仪器在维修以前必须经过清和消毒。 对仪器、探头或其他设备的生物污染来源于测过的体液、组织或废 水。对仪器、探头或其他设备的放射性污染可能是由于仪器使用时靠近 放射源。

如果一台仪器,探头或其它部分被寄回维修前没有清洗证明书,用我 们的观点看它存在着潜在的生物或放射性危害,我们的维修人员在适当 的清理、净化完成前有拒绝维修的权利。我们将联系寄件人对仪器进行 处理,处理费用由寄件人承担。

当需要维修时,无论是在用户处或YSI服务中心,下列步骤都必须遵 守,以保证维修人员的安全.

● 清理每一个设备的适当方式是,净化所有暴露的表面,包括所有容器。 大多数消毒可以用70%的异丙基醇或用1/4杯漂白粉和一加仑水的混合液来 消毒。如果方便的话用户可用5%的来苏尔(Lysol一种消毒剂)来处理测过 污水的仪器。

● 用户应该提高警惕防止放射性污染,一旦发生污染,必须进行净化处 理。

● 如果发生污染用户必须肯定净化工作已经完成而且测量仪器测不出放射 性。

● 任何返回YSI维修中心的产品都应该安全包装以防损坏。

**● 任何产品在返回YSI前清理工作必须完成。** 

<span id="page-105-0"></span> $\overline{a}$